# **Dell P2219H/P2319H/P2419H/P2719H** 使用指南

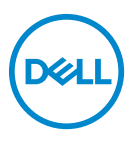

機型:**P2219H/P2319H/P2419H/P2719H** 規格型號:**P2219Hb/P2319Ht/P2319Hc/P2419Hb/P2419Hc/P2719Ht**

■ 注意: 「注意」意指重要資訊的注意事項,可幫助您更妥善使用電腦。 △ 小心:顯示 「小心」,表示未遵循指示可能導致硬體損壞或資料遺失。 警告: 「警告」標誌意指可能會造成財產損害、人體傷害或導致死亡。

**Copyright © 2018-2019 Dell Inc.** 或其子公司。版權所有。Dell、EMC 及其它商標為 Dell Inc. 或其子 公司的商標。其它商標可能為個別所有者的商標。

2019 - 04

Rev. A01

目次

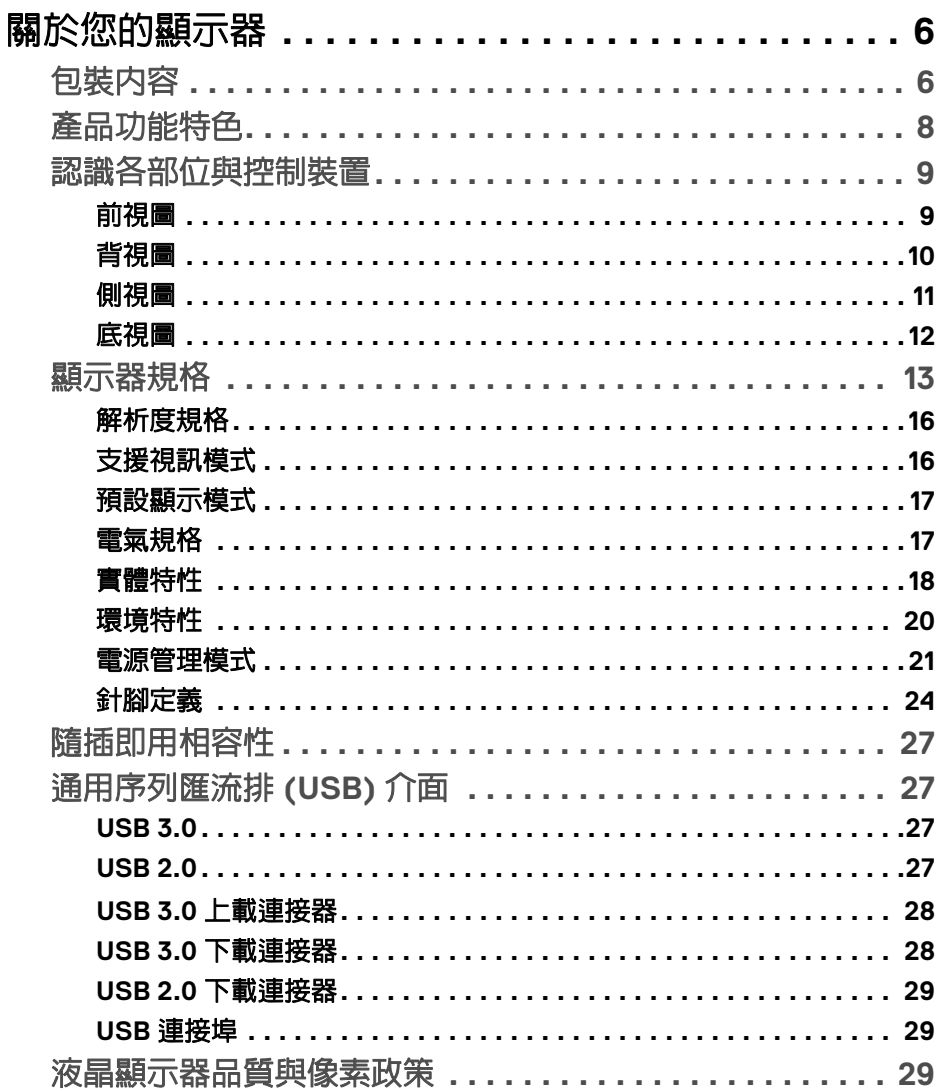

 $\overline{\mathbf{3}}$ 

 $(\overline{DCL}$ 

I

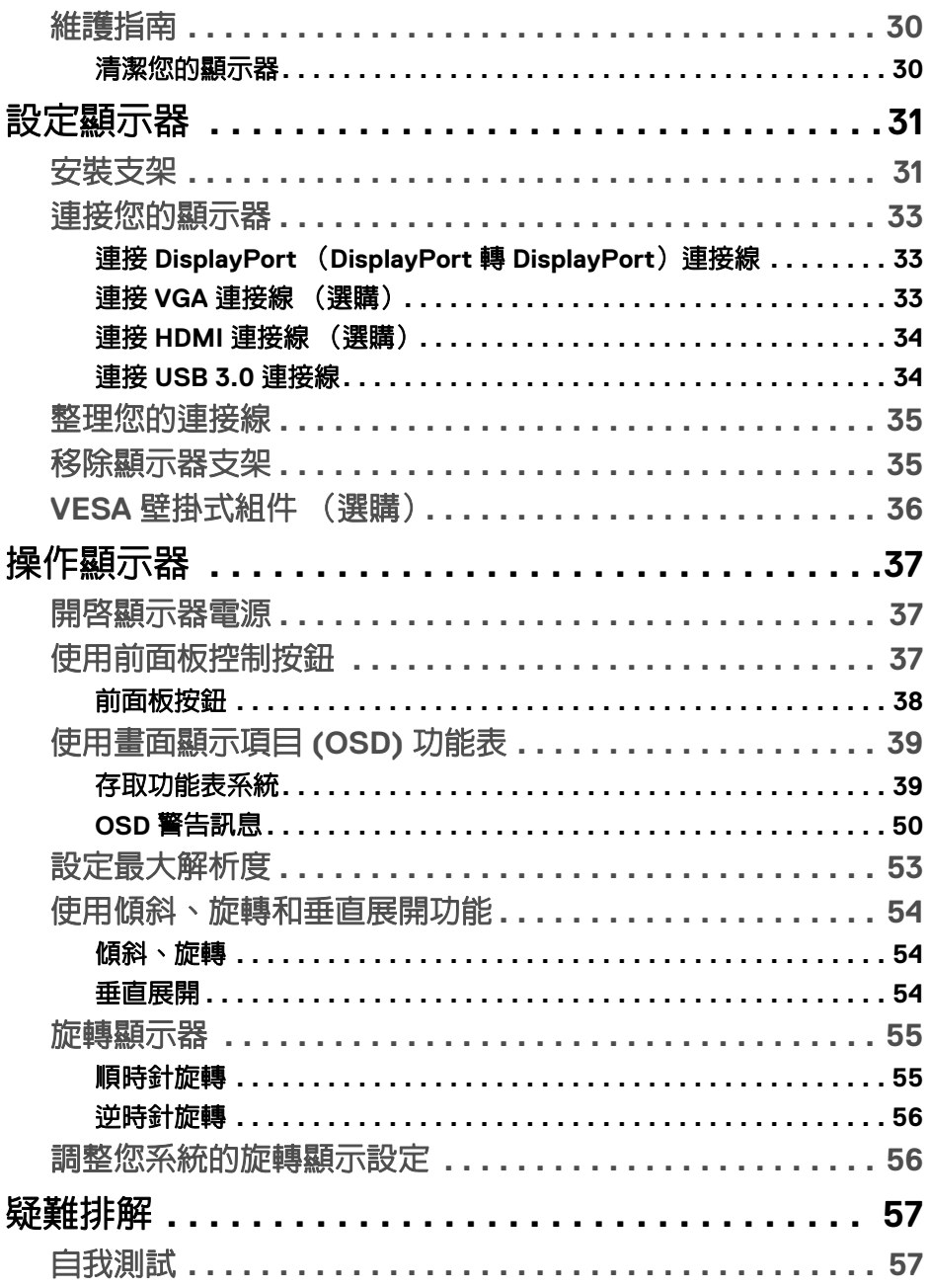

 $(DEIL)$ 

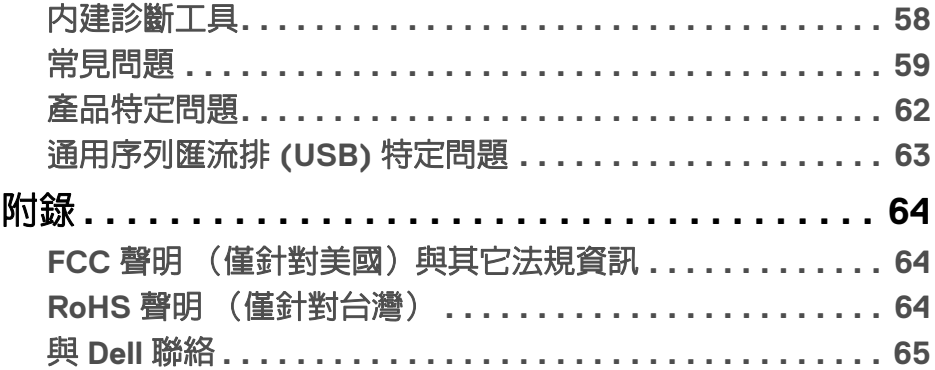

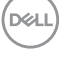

 $\begin{array}{c} \rule{0pt}{2ex} \rule{0pt}{2ex} \rule{0pt}{$ 

# <span id="page-5-0"></span>關於您的顯示器

# <span id="page-5-1"></span>包裝內容

您的顯示器包裝中包含以下表格內的元件。請確認您收到所有元件,如缺少任 何物品請與 Dell 聯絡。如需詳細資訊,請參閱與 [Dell](#page-64-1) 聯絡。

24 注意:某些物件可能為選購配件,因此不會隨您的顯示器而提供。某些功能 在某些國家中可能無法使用。

# 注意:如果安裝從其它任何來源購買的支架,請按照連同支架提供的安裝說 明進行。

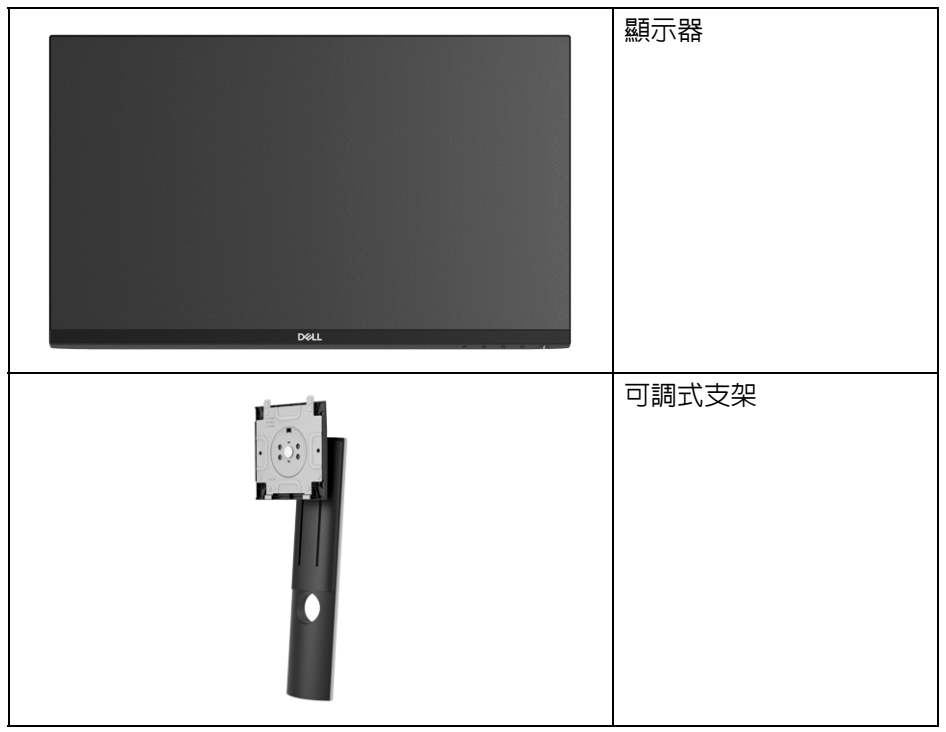

DELL

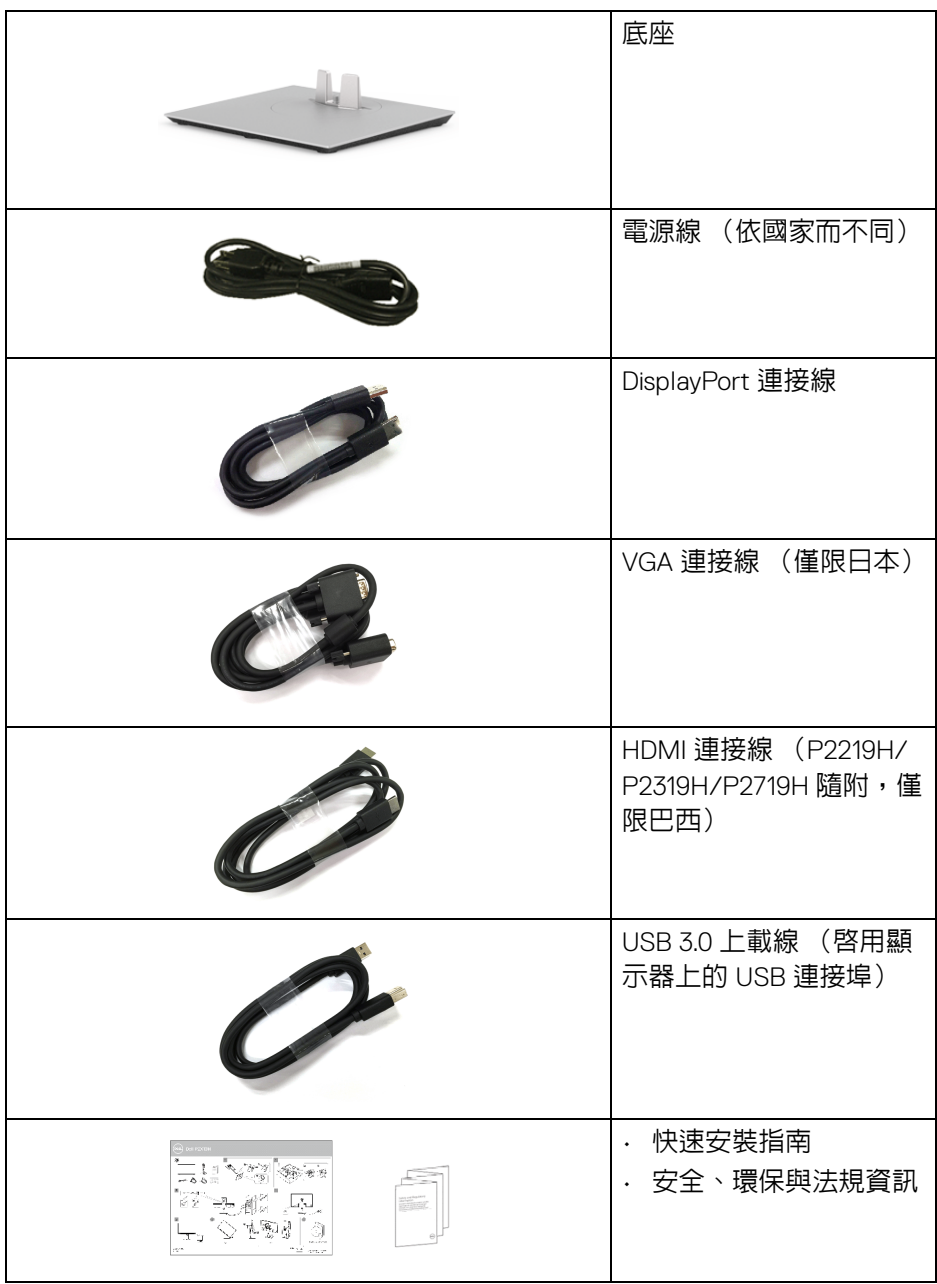

# <span id="page-7-0"></span>產品功能特色

**Dell P2219H/P2319H/P2419H/P2719H** 平面顯示器配備主動式矩陣、薄膜式 電晶體 (TFT) 的液晶顯示器 (LCD) 並使用 LED 背光源。此顯示器的功能特色 包括:

- **P2219H**:54.6 cm (21.5 英吋)可視區域 (對角測量)。 解析度: 透過 VGA、DisplayPort 和 HDMI,最高可達 1920 x 1080,支援全 螢幕顯示功能或較低解析度。
- **P2319H**:58.4 cm (23.0 英吋)可視區域 (對角測量)。 解析度:透過 VGA、DisplayPort 和 HDMI,最高可達 1920 x 1080,支援全 螢幕顯示功能或較低解析度。
- **P2419H**:60.5 cm (23.8 英吋)可視區域 (對角測量)。 解析度: 透過 VGA、DisplayPort 和 HDMI,最高可達 1920 x 1080,支援全 螢幕顯示功能或較低解析度。
- **P2719H**:68.6 cm (27.0 英吋)可視區域 (對角測量)。 解析度:透過 VGA、DisplayPort 和 HDMI,最高可達 1920 x 1080,支援全 螢幕顯示功能或較低解析度。
- 72% NTSC 色域。
- 傾斜、旋轉、高度,以及旋轉調整功能。
- 可移除的支架與視訊電子標準協會 (VESA™) 100 mm 安裝孔,提供您彈性 化的安裝方式。
- DisplayPort 及 HDMI 的數位連線。
- 配備 1 個 USB 上載埠,以及 4 個 USB 下載埠。
- 如果您的系統有支援隨插即用功能,便可使用該功能。
- 畫面顯示項目 (OSD) 調整功能表,可讓您輕鬆設定各項設定值,並將畫面 進行最佳化處理。
- 安全鎖槽。
- 支架鎖。
- 睡眠模式的待機耗電量為 0.3 W。
- 透過無閃爍螢幕使眼睛舒適度達到最佳。

警告:顯示器發出的藍光可能會造成長期影響使眼睛受到損害,包括眼睛疲 勞、數位視覺疲勞等等。**ComfortView** 功能經設計可減少顯示器發出的藍 光,使眼睛舒適。

**D**&LL

# <span id="page-8-0"></span>認識各部位與控制裝置

<span id="page-8-1"></span>前視圖

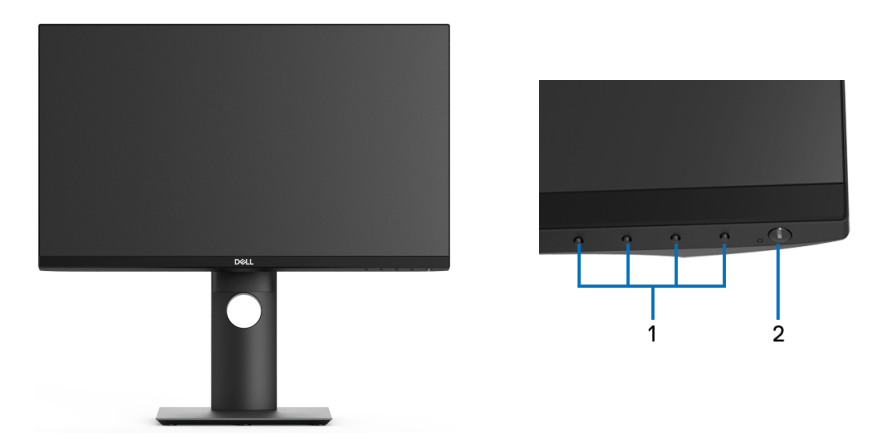

### 前面板控制按鈕

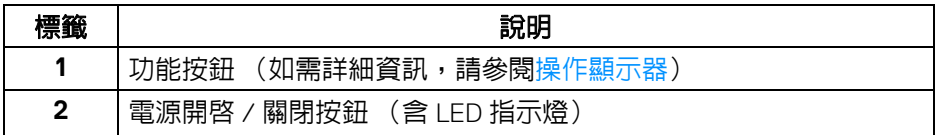

<span id="page-9-0"></span>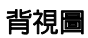

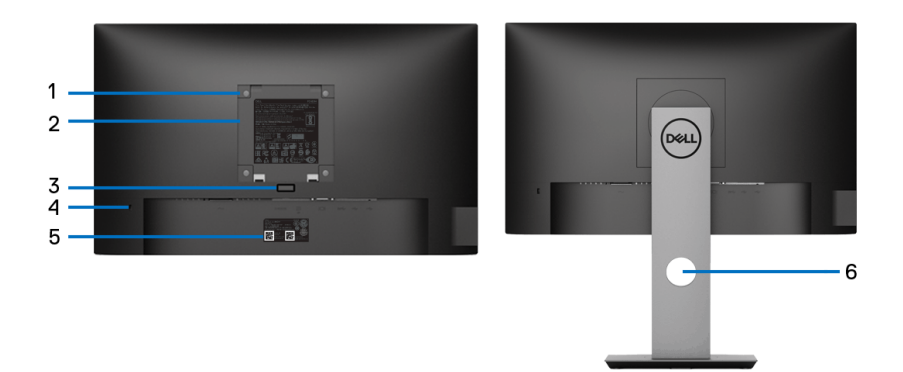

## 含顯示器支架的背視圖

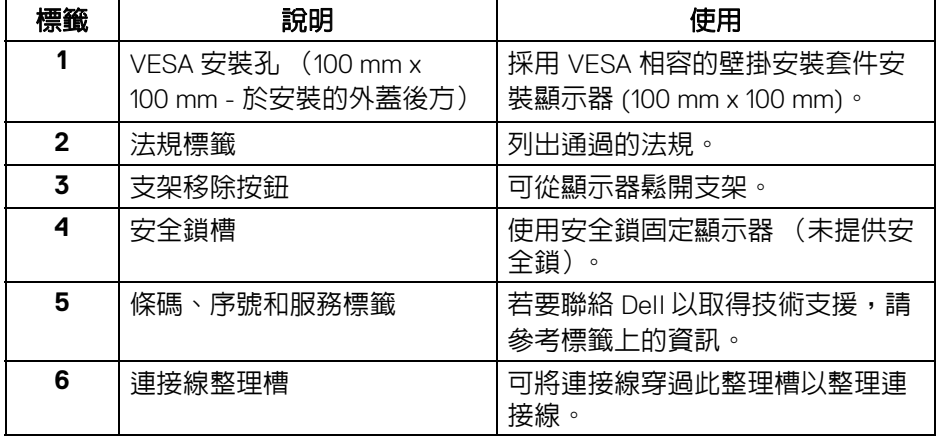

<span id="page-10-0"></span>側視圖

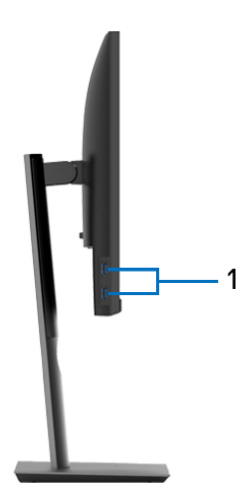

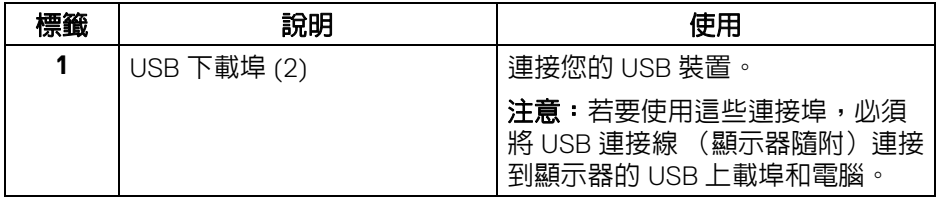

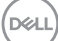

<span id="page-11-1"></span><span id="page-11-0"></span>底視圖

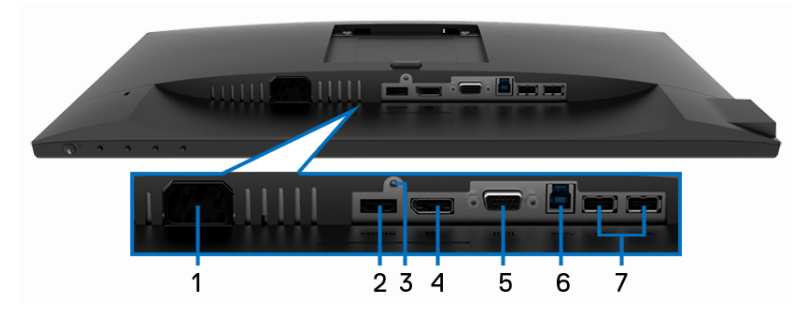

# 無顯示器支架的底視圖

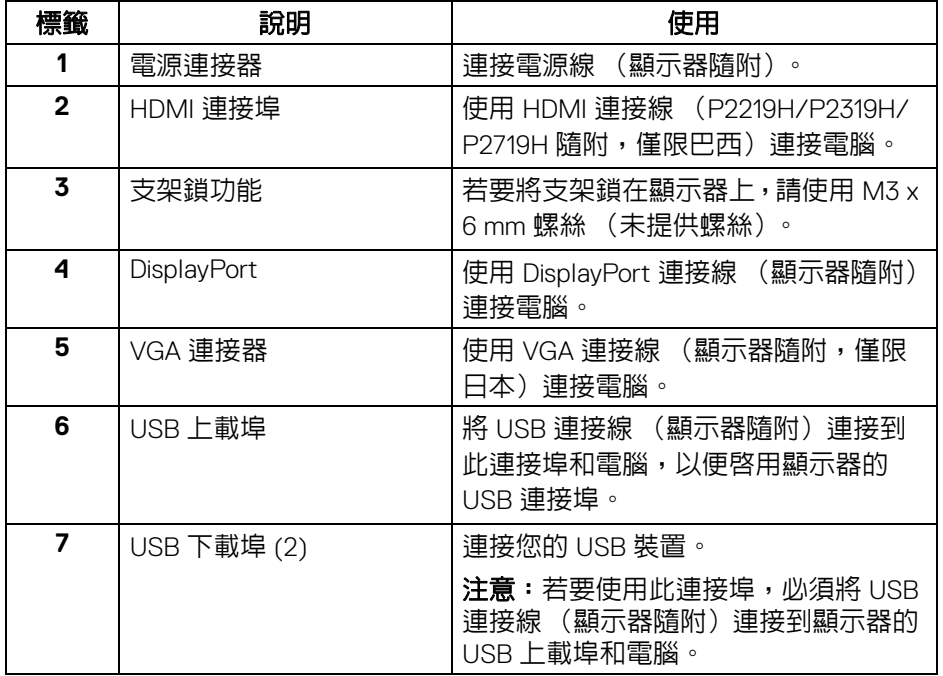

# <span id="page-12-1"></span><span id="page-12-0"></span>顯示器規格

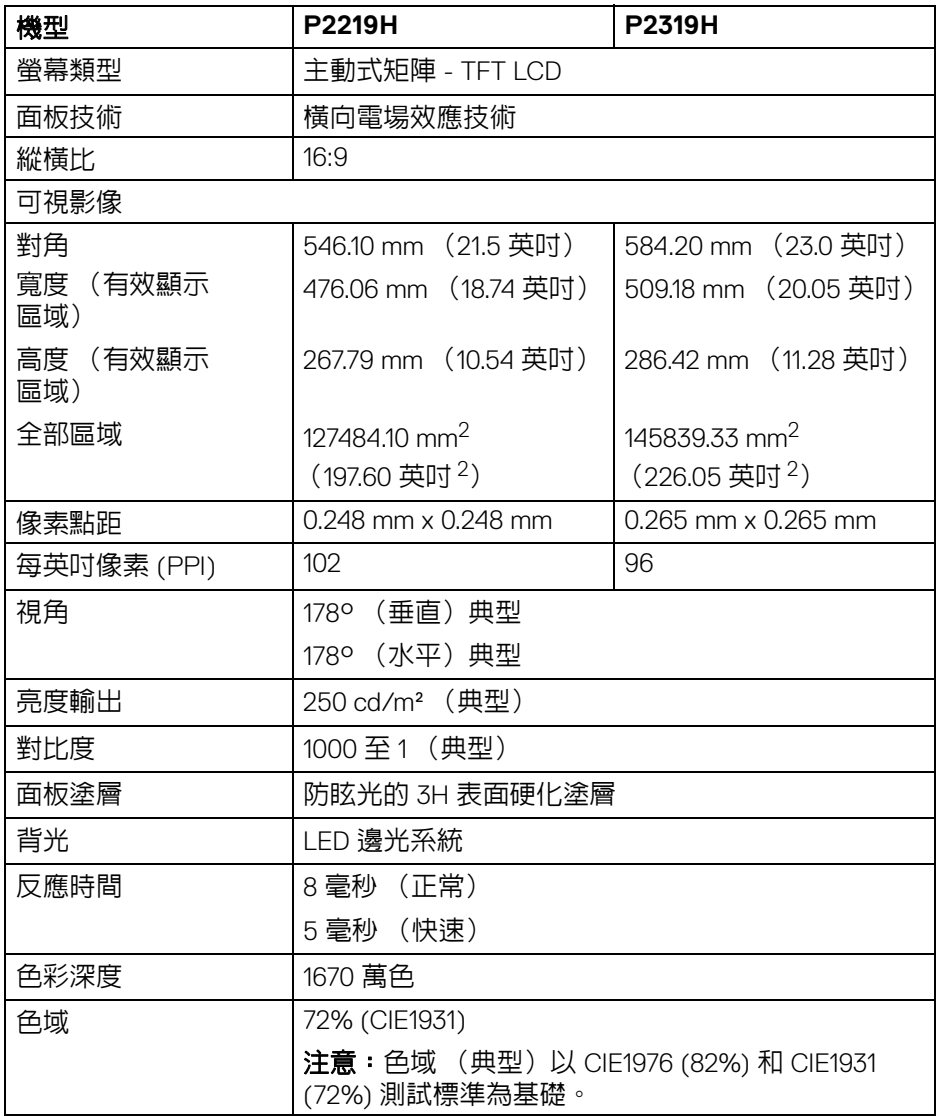

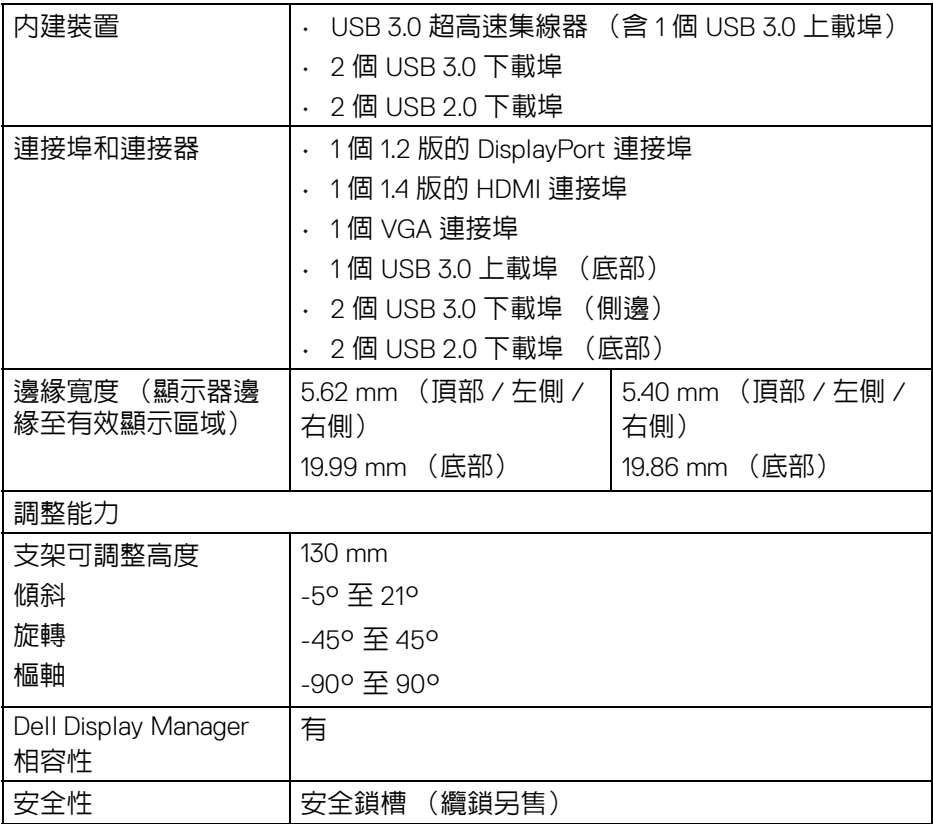

 $($ 

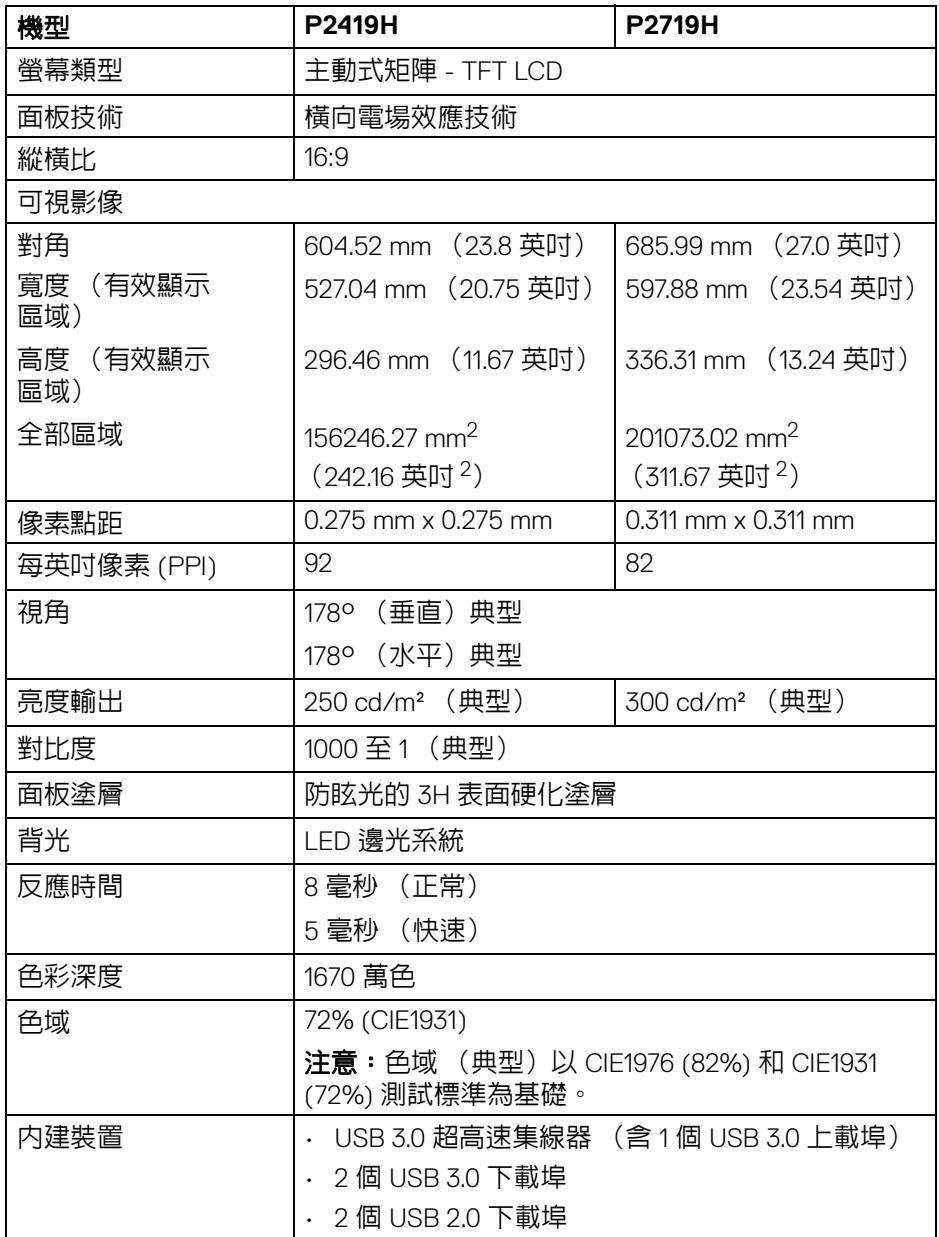

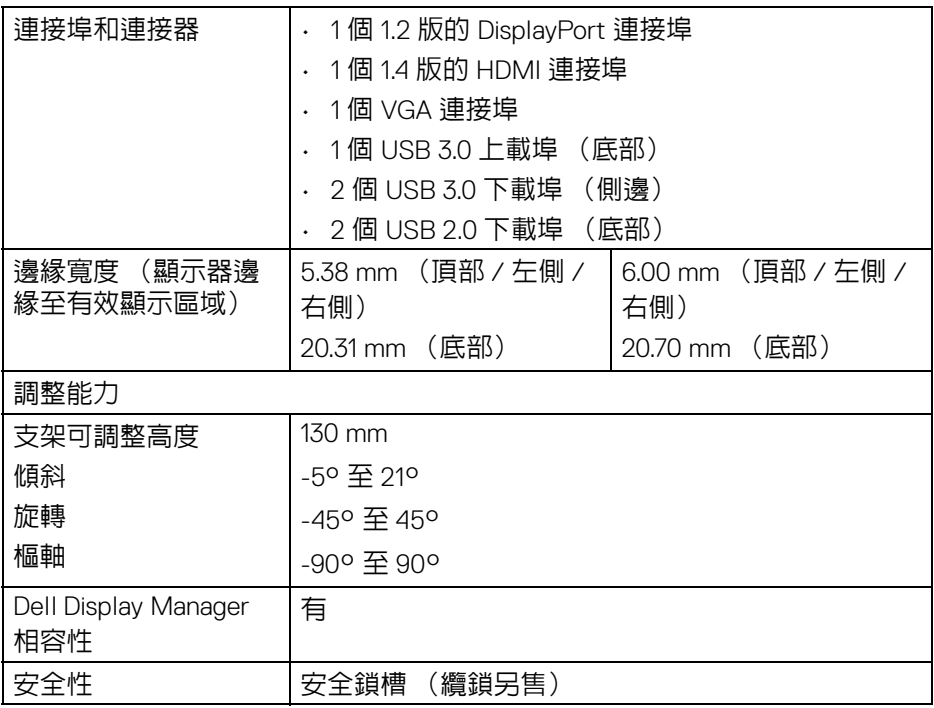

# <span id="page-15-0"></span>解析度規格

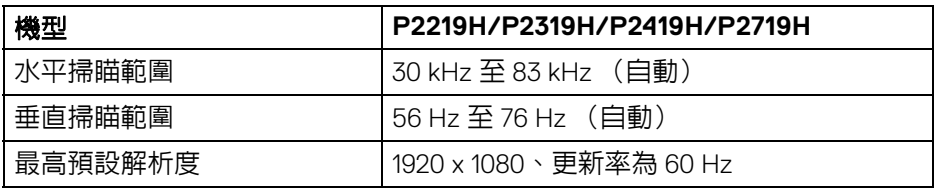

## <span id="page-15-1"></span>支援視訊模式

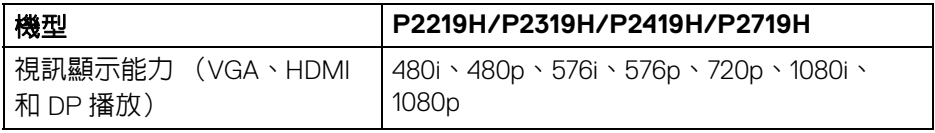

## <span id="page-16-0"></span>預設顯示模式

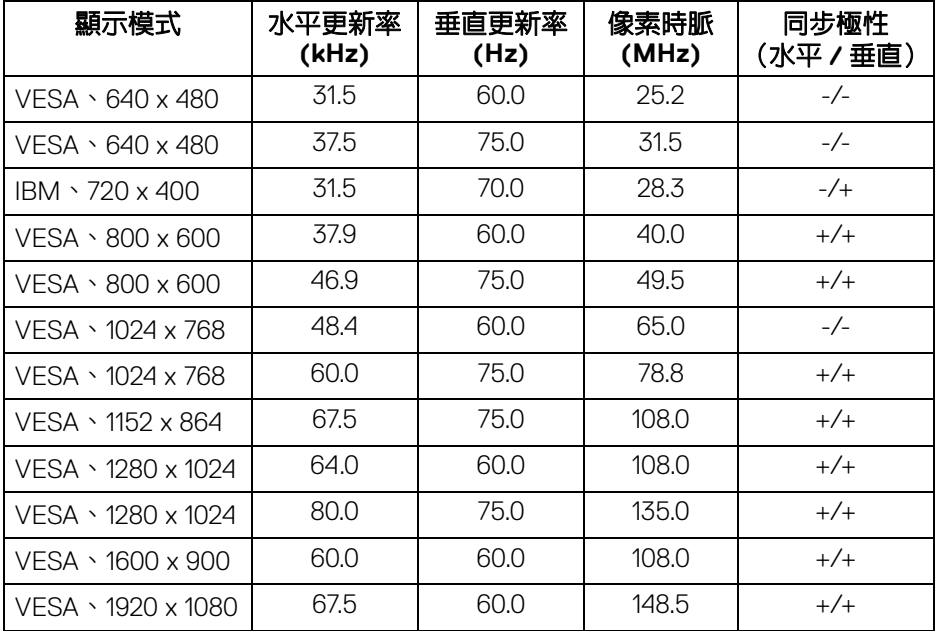

## <span id="page-16-1"></span>電氣規格

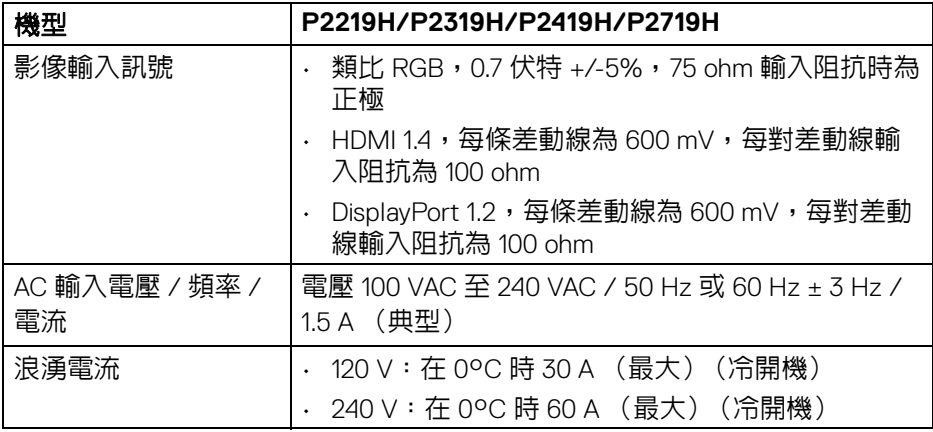

 $(\nabla \times L)$ 

<span id="page-17-0"></span>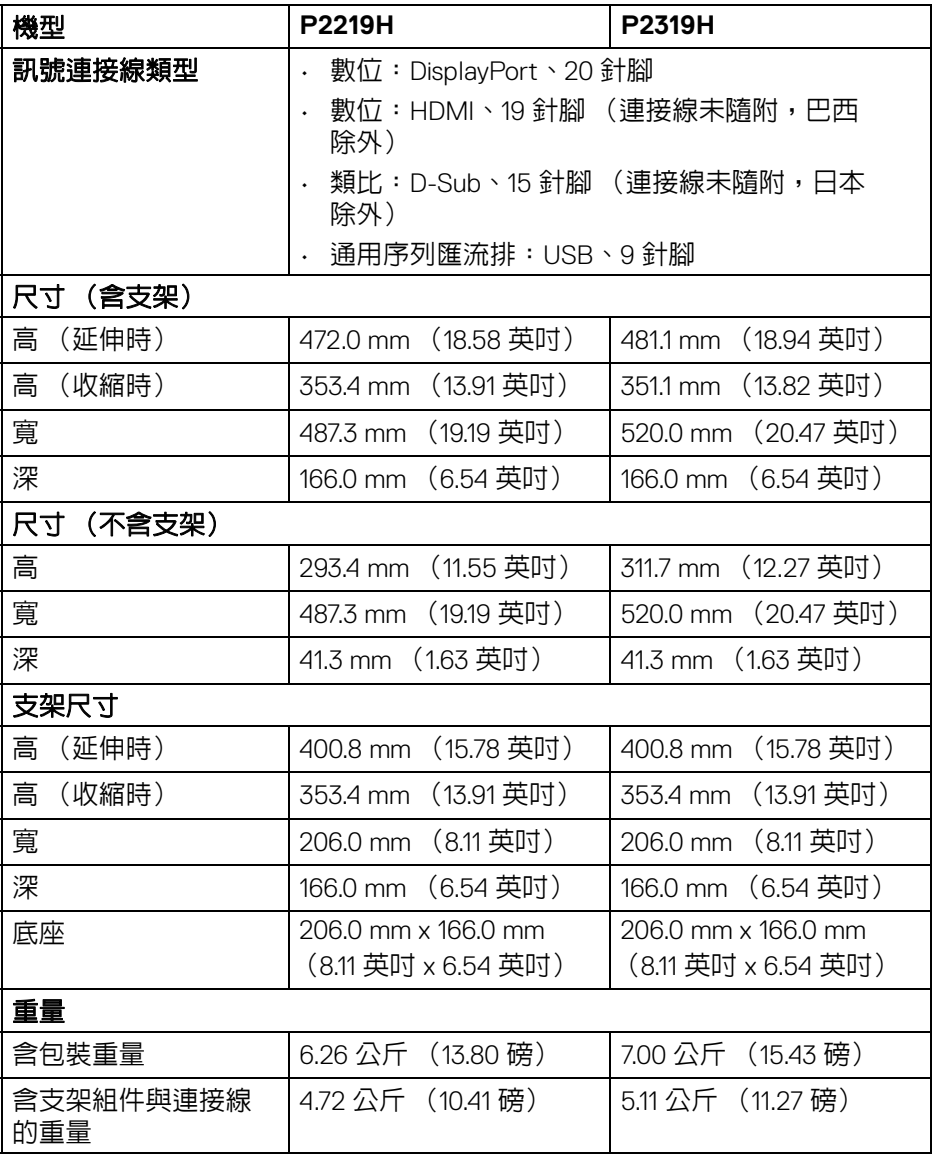

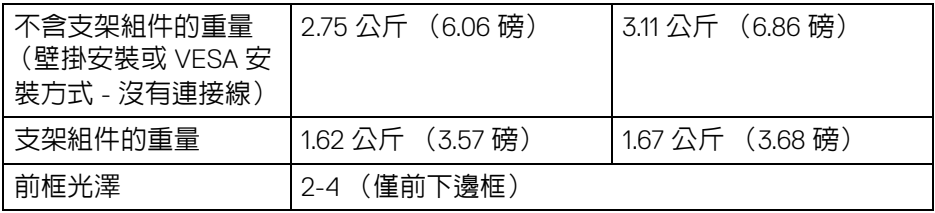

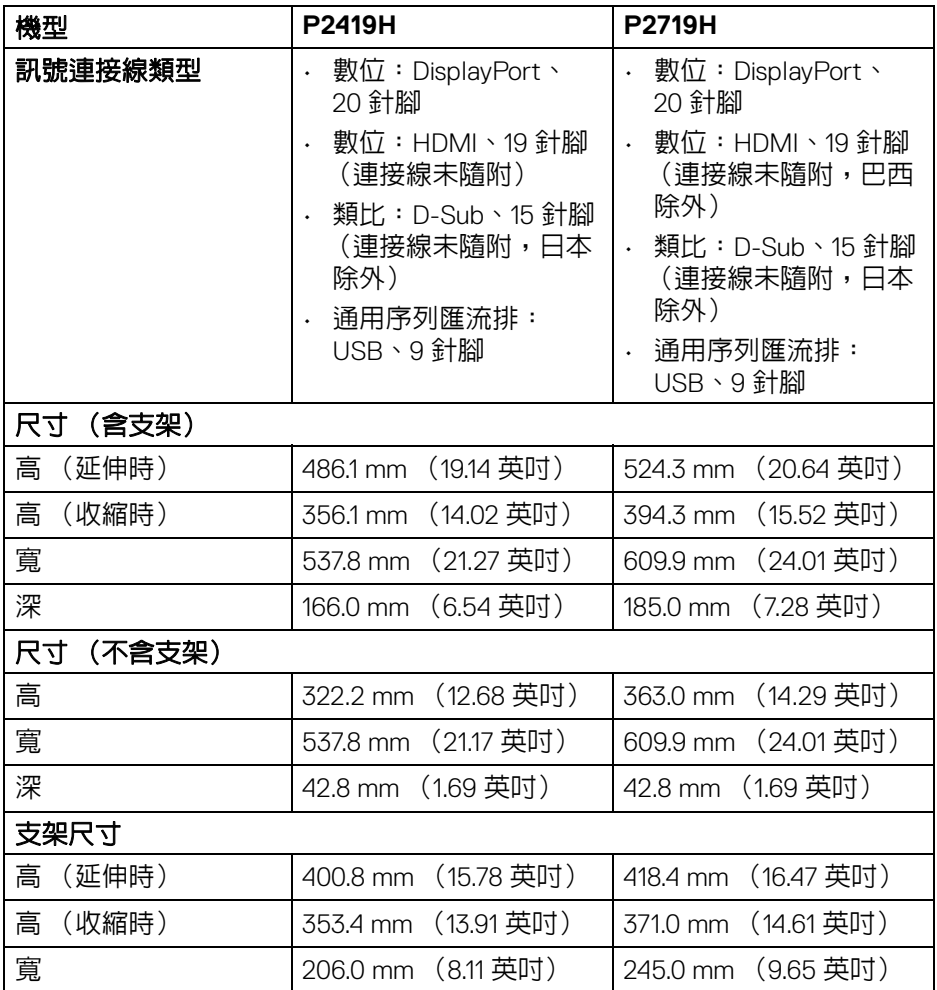

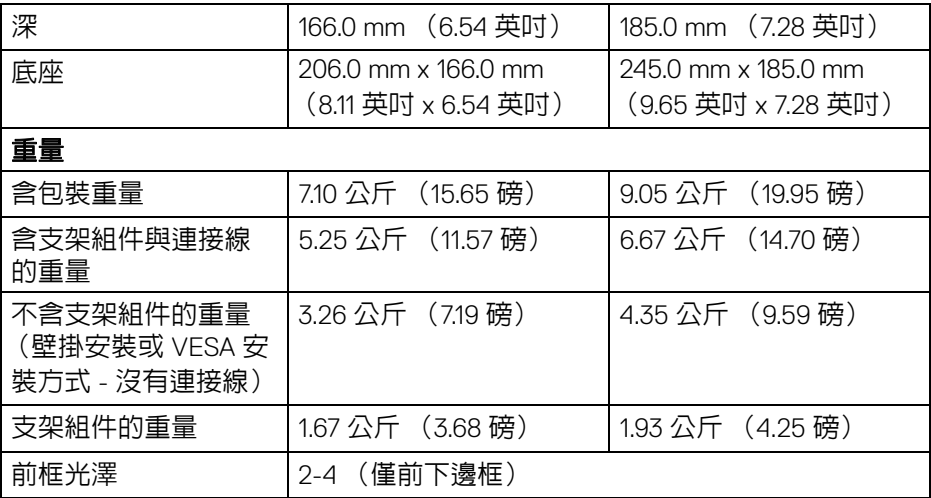

# <span id="page-19-0"></span>環境特性

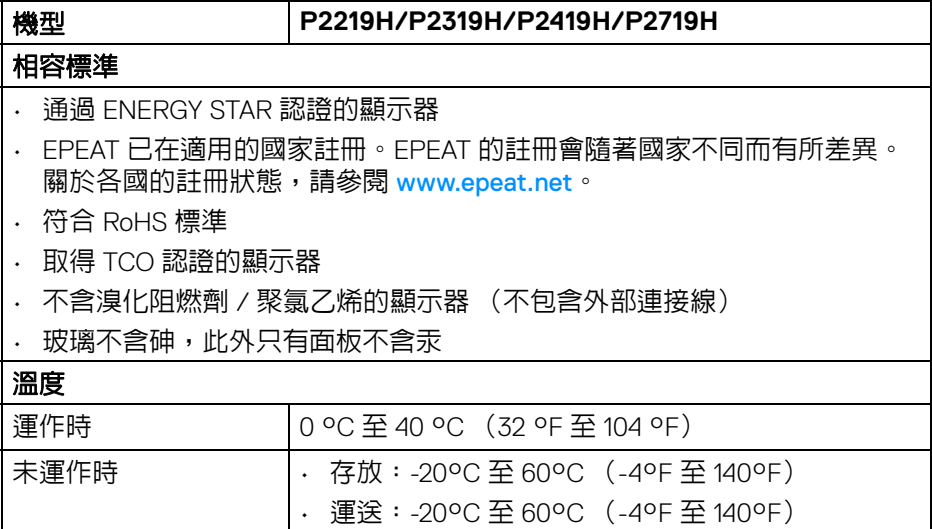

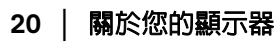

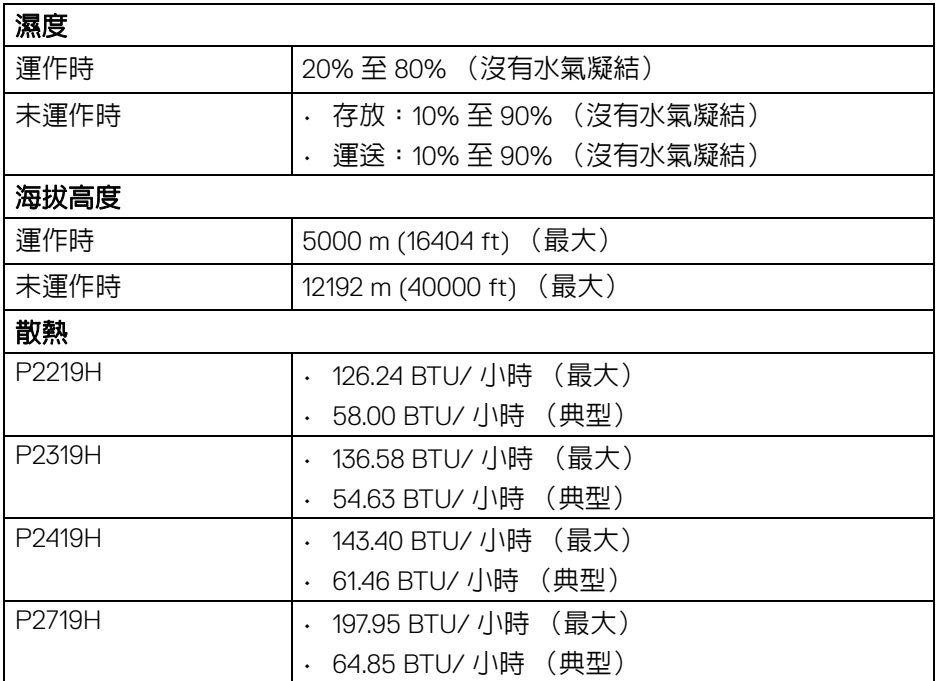

#### <span id="page-20-1"></span><span id="page-20-0"></span>電源管理模式

若您的電腦上已安裝符合 VESA DPM™ 規格的顯示卡或軟體,此顯示器便可於 未使用時自動降低其耗電量。意指省電模式 \*。若電腦偵測到來自鍵盤、滑鼠或 其它輸入裝置的輸入訊號,顯示器便會自動恢復正常運作。下列表格中列出此 自動省電功能的耗電量與訊號指示。

\* 只有在拔除顯示器的主電源連接線時,才能使顯示器達到在關閉模式中零耗電 量的目標。

#### **P2219H**

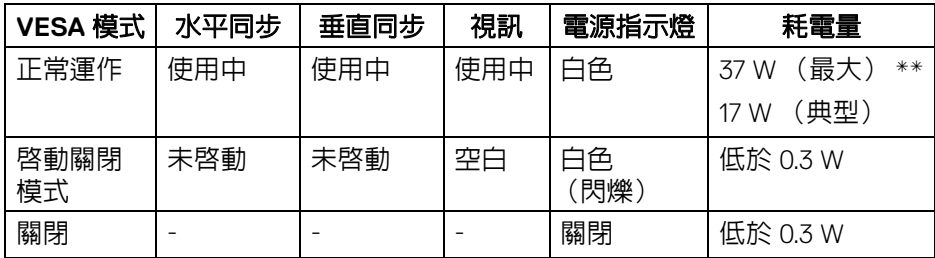

DELI

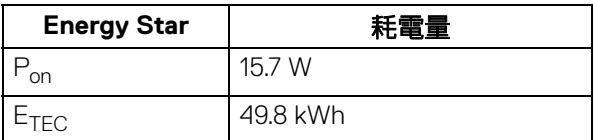

#### **P2319H**

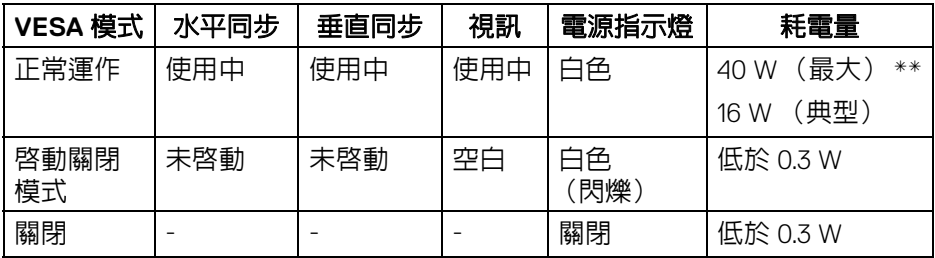

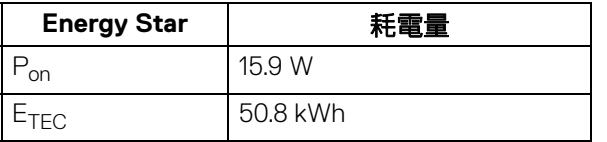

#### **P2419H**

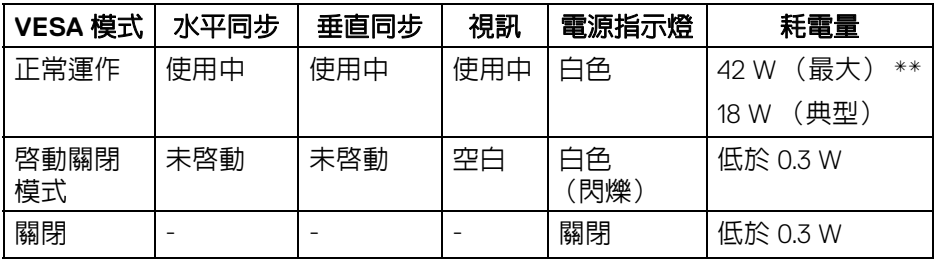

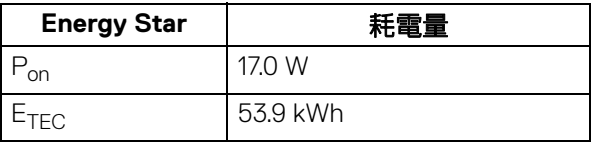

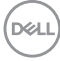

#### **P2719H**

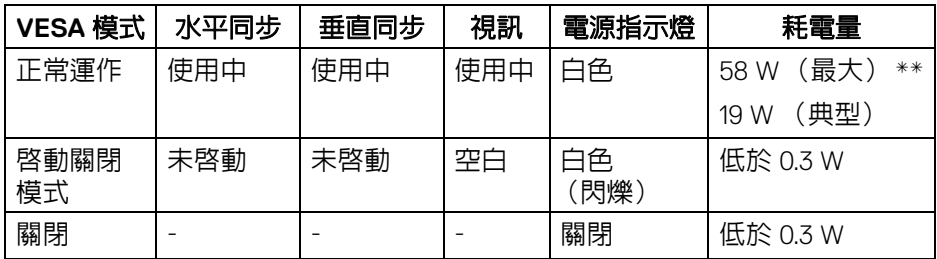

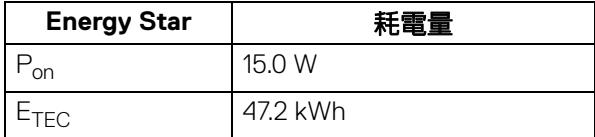

\*\* 最大功耗是在顯示器設定為最大亮度及 USB 開啟狀況下測得。

本文件僅供參考,並反映實驗室的效能。視您所訂購軟體、組件及週邊設備的 不同,您的產品可能有不同效能,且產品也無義務更新此項資訊。因此,客戶 進行電氣公差或其它公差的相關決策時,不應依賴此項資訊。在明示或暗示情 況下,保固條件都不涵蓋準確性或完整性。

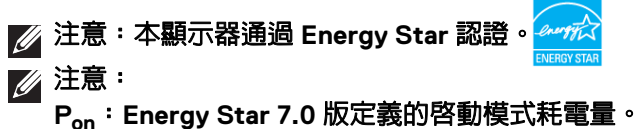

**ETEC**:**Energy Star 7.0** 版定義的總耗電量 **(kWh)**。

**D**<sup></sup>

<span id="page-23-0"></span>針腳定義

#### **VGA** 連接器

 $\begin{array}{|c|c|c|}\hline \circ & \bullet & \circ & \circ & \circ \\ \hline @ & \circ & \circ & \circ & \circ \\ @ & \circ & \circ & \circ & \circ & \circ \\ \hline @ & \bullet & \circ & \circ & \circ & \circ \end{array}$  $\odot$  $(15)$   $(14)$   $(13)$   $(12)$   $(1)$ 

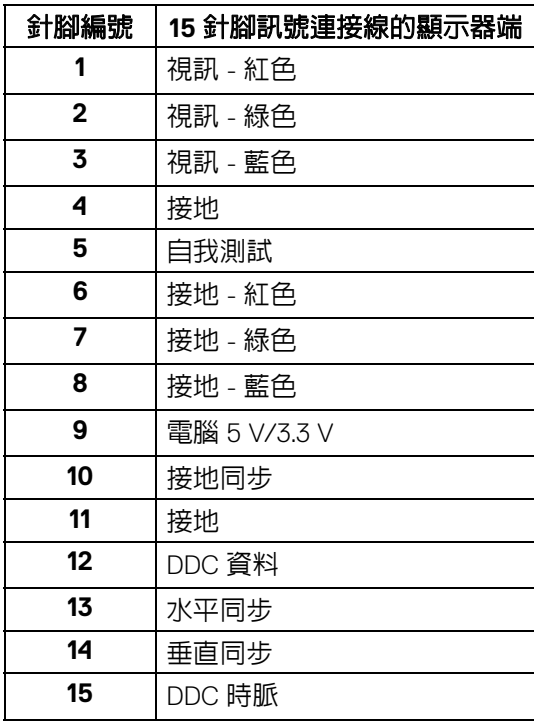

## **DisplayPort** 連接器

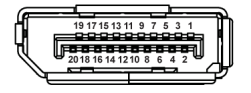

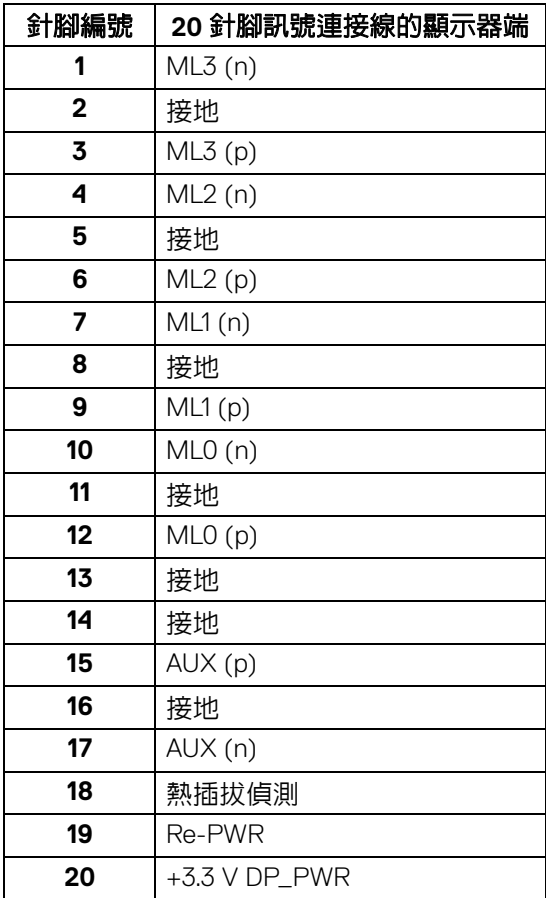

## **HDMI** 連接器

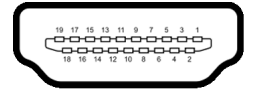

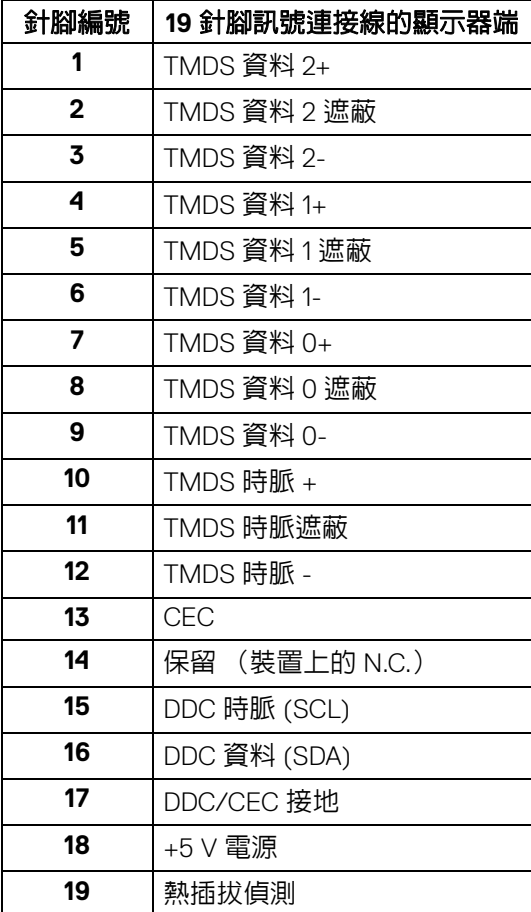

**│** 關於您的顯示器

# <span id="page-26-0"></span>隨插即用相容性

您可將此顯示器安裝於任何有隨插即用相容性的系統中。本顯示器會使用顯示 器資料通道 (Display Data Channel, DDC) 通訊協定,自動提供其延伸顯示識 別資料 (Extended Display Identification Data, EDID) 給系統,因此系統便能自 行設定並將顯示器設定值最佳化。大多數的顯示器安裝均為自動執行,您可自 行選擇不同設定。如需更多顯示器設定的相關資訊,請參閱[操作顯示器](#page-36-3)。

# <span id="page-26-1"></span>通用序列匯流排 **(USB)** 介面

此部分提供有關您顯示器上可用的 USB 連接埠資訊。

#### 注意:本顯示器相容超高速 **USB 3.0** 及高速 **USB 2.0**。

#### <span id="page-26-2"></span>**USB 3.0**

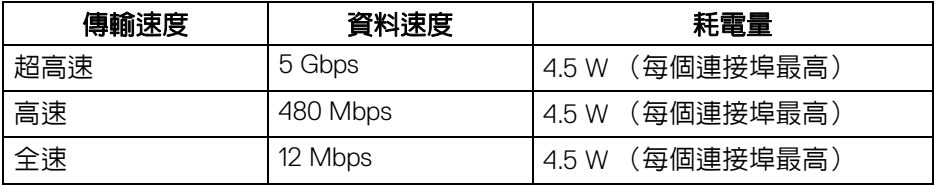

#### <span id="page-26-3"></span>**USB 2.0**

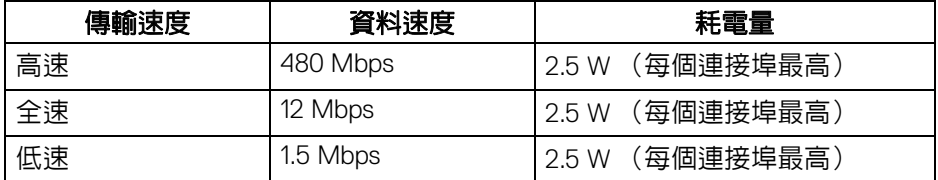

DØL

#### <span id="page-27-0"></span>**USB 3.0** 上載連接器

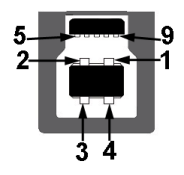

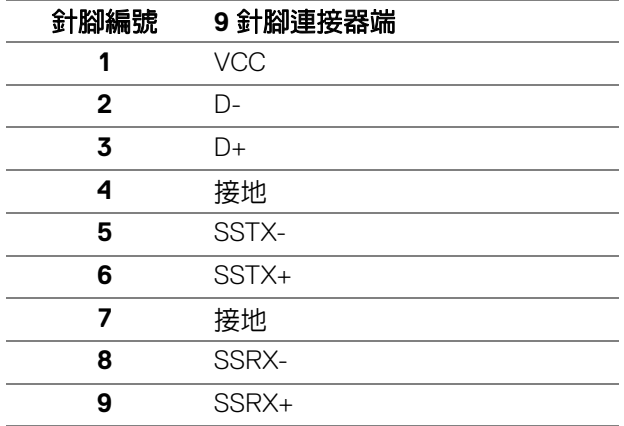

<span id="page-27-1"></span>**USB 3.0** 下載連接器

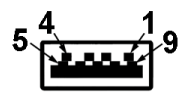

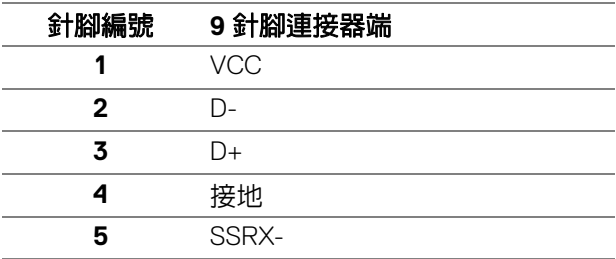

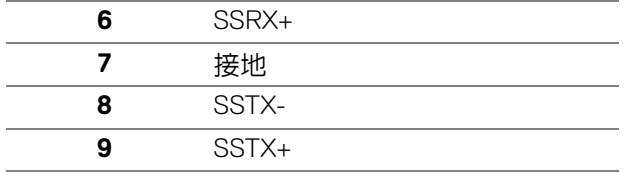

<span id="page-28-0"></span>**USB 2.0** 下載連接器

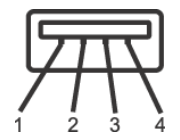

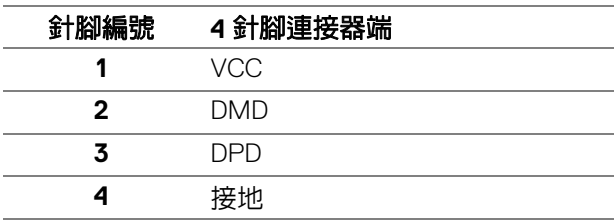

#### <span id="page-28-1"></span>**USB** 連接埠

- 1 個上載埠 底部
- 2 個下載埠 底部
- 2 個下載埠 側邊

注意: **USB 3.0** 功能需要一台 **USB 3.0** 相容的電腦。

注意:顯示器的 **USB** 連接埠僅可在顯示器開啟或於省電模式中運作。若您 關閉顯示器然後再開啟,連接的周邊設備需要數秒鐘才能恢復正常功能。

## <span id="page-28-2"></span>液晶顯示器品質與像素政策

在液晶顯示器生產過程中,某個或者多個像素有時會保持不變狀態,這些像素 很難發現,而且不會影響顯示器品質或者功能。有關 Dell 顯示器品質與像素政 策的詳情,如需更多資訊,請參閱 www.dell.com/support/monitors。

DØL

## <span id="page-29-0"></span>維護指南

<span id="page-29-1"></span>清潔您的顯示器

个小心:請於清潔顯示器之前,詳閱並依[照安全資訊](#page-63-3)中的說明,以清潔顯 示器。

警告:清潔顯示器之前,請先將顯示器電源線從電源插座上拔除。

請依照下列指示拆開包裝、清潔或拿取顯示器:

- 如欲清潔抗靜電螢幕,請用清水將一塊柔軟乾淨的布稍微沾濕後進行擦 拭。若有可能,請使用特殊的螢幕清潔布或適用於抗靜電塗層的清潔劑清 潔螢幕。請勿使用含苯、稀釋劑、阿摩尼亞或有腐蝕作用的清潔劑或壓縮 空氣進行清潔。
- 請使用稍微沾濕的溫熱軟布清潔顯示器。請避免使用任何類型的清潔劑, 因為某些清潔劑會在顯示器上留下一層乳狀薄膜。
- 若您將顯示器拆封時發現白色粉末,請用布擦拭。
- 請小心搬運顯示器,深色的顯示器較淺色的顯示器更容易因刮傷而產生白 色刮痕。
- 為維持顯示器的最佳影像品質,請使用具有動態變化的螢幕保護程式,並 於未使用時將顯示器關機。

**D**&LL

# <span id="page-30-0"></span>設定顯示器

## <span id="page-30-1"></span>安裝支架

注意:從工廠出貨時並未安裝支架。

#### 注意:下列說明適用於安裝顯示器隨附的支架。如果安裝從其它任何來源購 買的支架,請按照連同支架提供的安裝說明進行。

安裝顯示器支架:

- **1.** 按照箱板上的指示,將支架從其頂端固定墊中取出。
- **2.** 將底座區塊完全插入支架插槽。
- 3. 提起螺絲握柄,並朝順時針方向轉動螺絲。
- **4.** 完全鎖緊螺絲後,將螺絲握柄收平放入凹槽中。

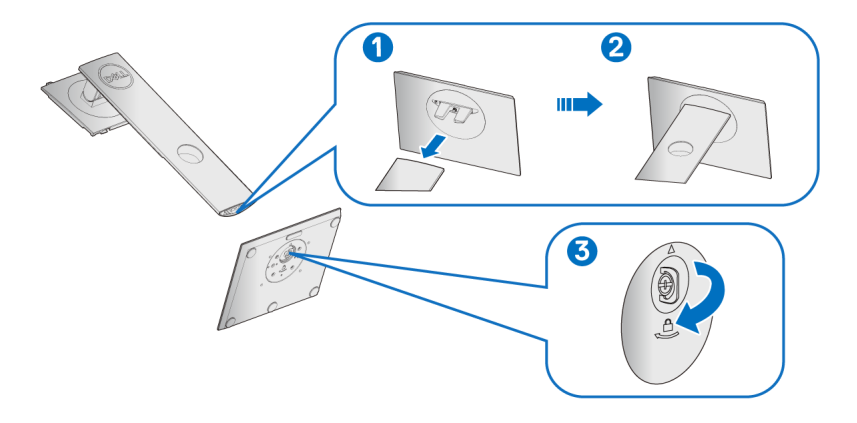

DELI

**5.** 如圖所示掀起保護袋,以露出支架組件的 VESA 部分。

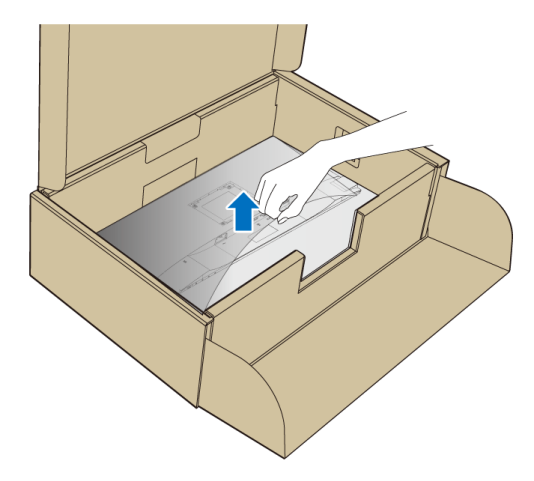

**6.** 將支架組件安裝到顯示器上。

**a.** 將支架上方兩個扣件對準顯示器背後的溝槽。

**b.** 壓下支架,直到卡入定位。

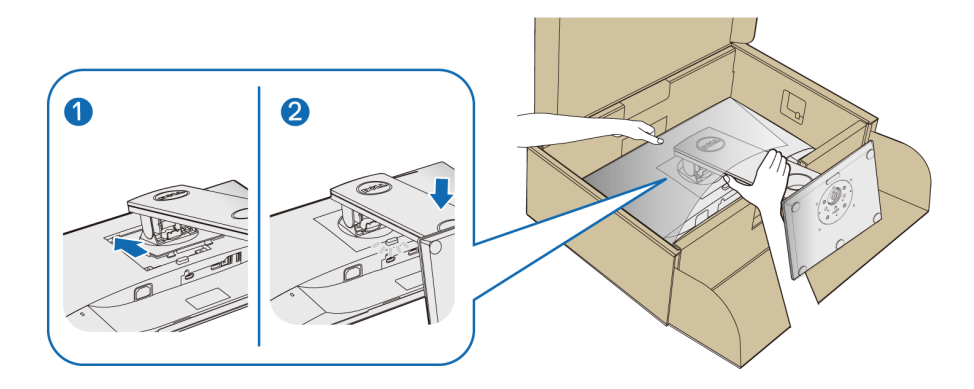

**7.** 使顯示器處於直立。

■ 注意: 小心謹慎地抬起顯示器,避免其滑落或傾倒。

DELL

#### <span id="page-32-0"></span>連接您的顯示器

#### へ 警告:在您開始執行此小節的任何程序之前,請先仔細閱讀並遵守[安全資](#page-63-3) [訊。](#page-63-3)

■ 注意: 安裝連接線之前, 將連接線穿過連接線整理槽。

■ 注意: 請勿將全部的連接線同時連接到電腦。

將您的顯示器連接至電腦:

- **1.** 請關閉您的電腦並拔下電腦的電源線。
- **2.** 將顯示器上的 VGA、DisplayPort 或 HDMI 連接線連接到電腦。

#### <span id="page-32-1"></span>連接 **DisplayPort** (**DisplayPort** 轉 **DisplayPort**)連接線

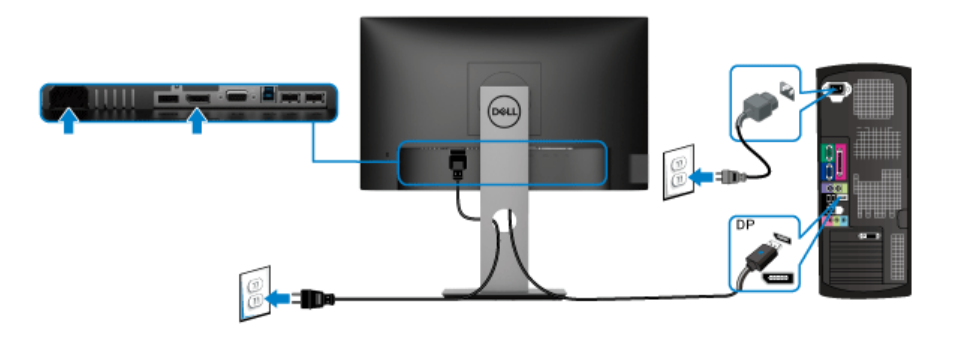

#### <span id="page-32-2"></span>連接 **VGA** 連接線 (選購)

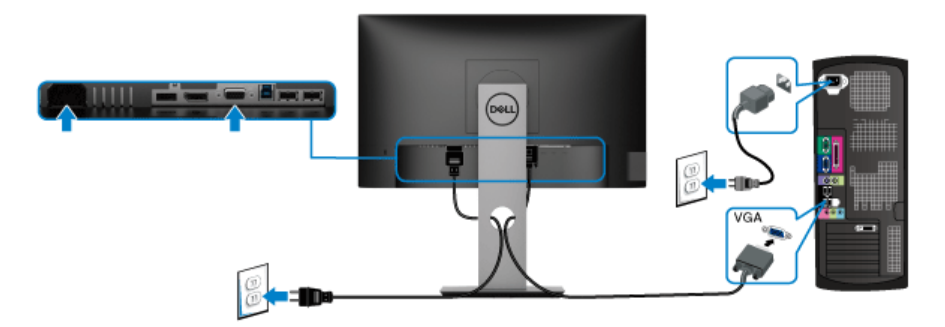

DELI

#### <span id="page-33-0"></span>連接 **HDMI** 連接線 (選購)

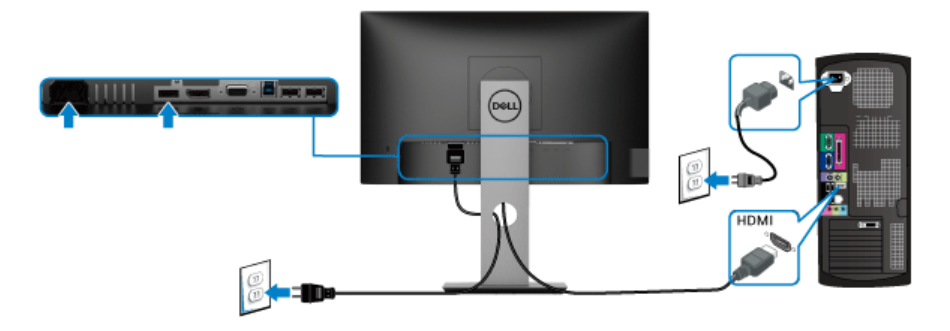

#### 注意:圖示僅用於說明。電腦的外觀可能會有所不同。

#### <span id="page-33-1"></span>連接 **USB 3.0** 連接線

在您完成連接 VGA/DisplayPort/HDMI 連接線後,請依照下方程序將 USB 3.0 線 連接至電腦,並完成您的顯示器設定:

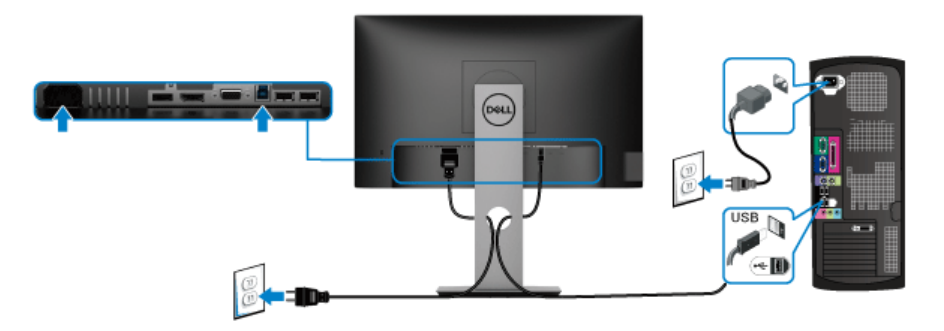

- **1.** 將 USB 3.0 上載埠 (隨附連接線)連接至您電腦上適當的 USB 3.0 連接 埠。(細節請參[閱底視圖](#page-11-1))
- **2.** 將 USB 3.0 周邊設備連接至顯示器的 USB 3.0 下載埠。
- **3.** 將電腦與顯示器的電源線插入附近的電源插座。

■ 注意: 請使用顯示器支架上的連接線整理槽整理連接線。

**4.** 打開顯示器與電腦。

若您的顯示器有顯示影像,便表示安裝完成。若顯示器沒有顯示影像,請 參閱[通用序列匯流排](#page-62-1) (USB) 特定問題。

DELI

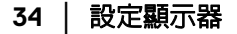

# <span id="page-34-0"></span>整理您的連接線

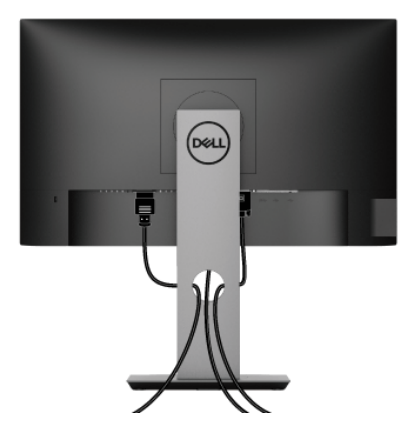

將所有必要的連接線安裝至您的顯示器與電腦之後 (請參閱[連接您的顯示器以](#page-32-0) 安裝連接線),請如上圖所示整理所有的連接線。

#### <span id="page-34-1"></span>移除顯示器支架

- 注意:為避免移除支架時刮傷 **LCD** 螢幕,請確認將顯示器放置於乾淨柔軟 的表面上。
- 注意:下列說明適用於安裝顯示器隨附的支架。如果安裝從其它任何來源購 買的支架,請按照連同支架提供的安裝說明進行。

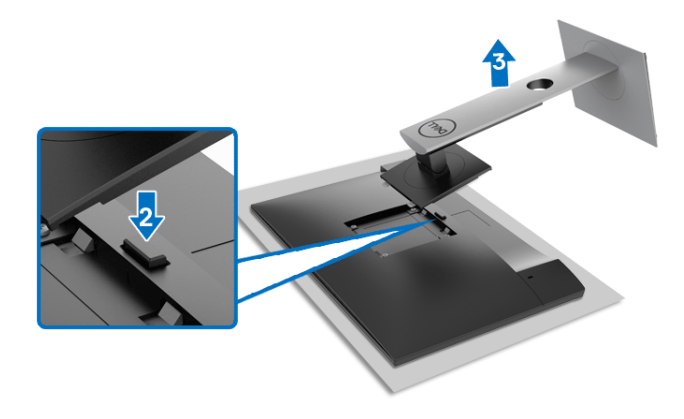

DELL

移除支架:

- **1.** 將顯示器放在軟布或軟墊上。
- **2.** 按住支架移除按鈕。
- **3.** 將支架提起,自顯示器移除。

#### <span id="page-35-0"></span>**VESA** 壁掛式組件 (選購)

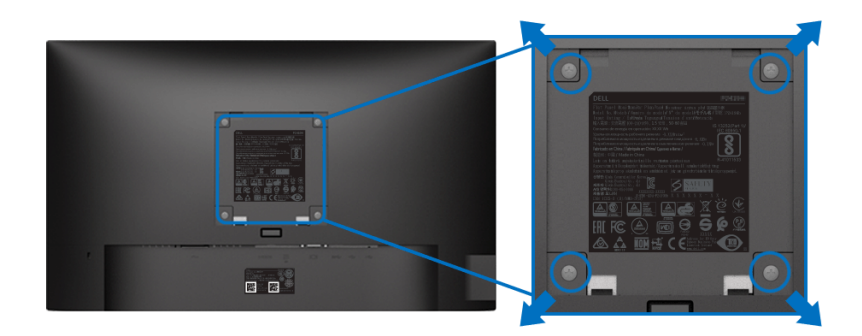

(螺絲尺寸:M4 x 10 mm)。

請參考 VESA 相容壁掛安裝套件隨附的說明。

- **1.** 將螢幕面板置於穩固平坦鋪有軟布或墊子的桌面上。
- **2.** 取下支架。(請參[閱移除顯示器支架](#page-34-1))
- **3.** 使用十字螺絲起子取下四顆鎖住塑膠外蓋的螺絲。
- **4.** 將壁掛安裝套件中的安裝托架連接至顯示器。
- **5.** 將顯示器安裝於牆面。如需詳細資訊,請參閱壁掛安裝套件隨附的說明 文件。
- 注意:僅限使用符合 **UL** 或 **CSA** 或符合 **GS Listed** 的壁掛式托架,最小重 量或負載能力為 **11.00** 公斤 **(P2219H) / 12.44** 公斤 **(P2319H) / 13.04** 公斤 **(P2419H) / 17.40** 公斤 **(P2719H)**。

DØL

# <span id="page-36-3"></span><span id="page-36-0"></span>操作顯示器

# <span id="page-36-1"></span>開啟顯示器電源

按下電源按鈕以開啟顯示器。

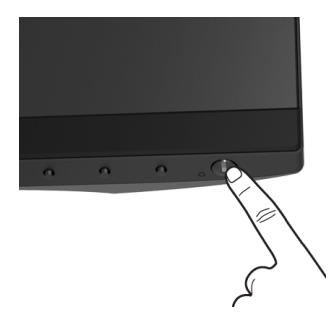

# <span id="page-36-2"></span>使用前面板控制按鈕

使用顯示器前方的控制按鈕調整設定。

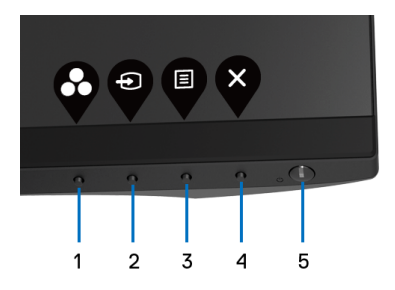

下表說明前面板按鈕的功用:

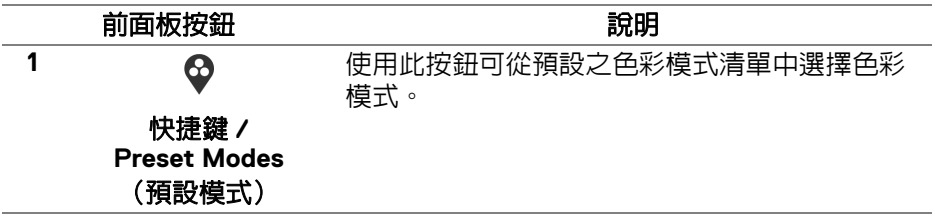

.<br>D&Ll

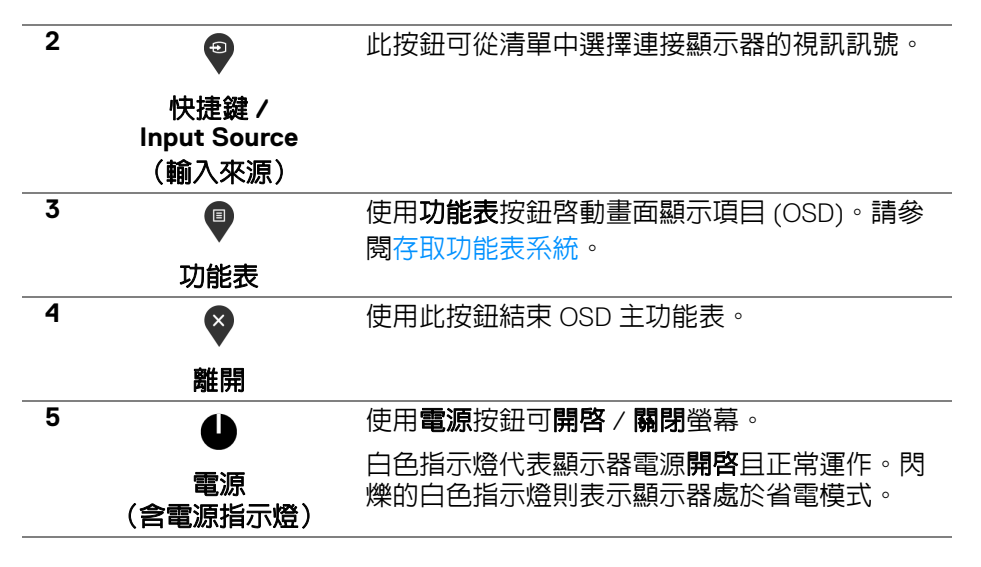

#### <span id="page-37-0"></span>前面板按鈕

使用顯示器前方的按鈕以調整影像設定。

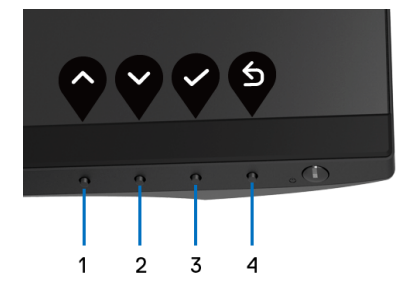

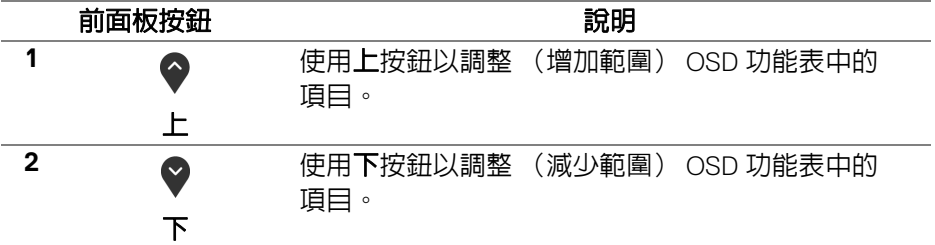

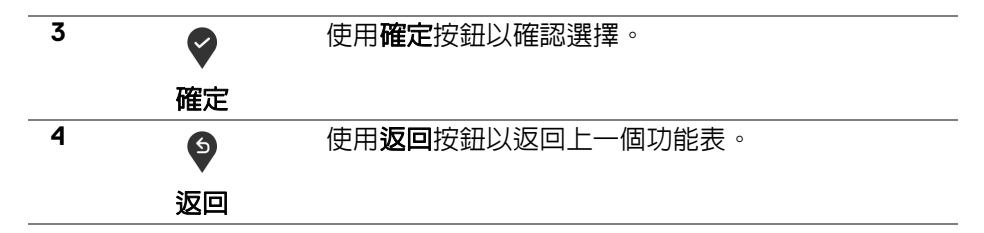

## <span id="page-38-0"></span>使用畫面顯示項目 **(OSD)** 功能表

#### <span id="page-38-1"></span>存取功能表系統

#### 注意:若您變更設定並進入其它功能表,或離開 **OSD** 功能表,顯示器會 自動儲存這些變更。若您變更設定並等待 **OSD** 功能表消失,變更也會被 儲存。

**1.** 按下 按鈕以啟動 OSD 功能表並顯示主功能表。

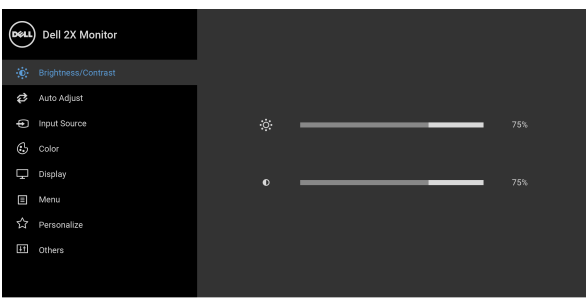

. . . .

- 注意:僅於使用類比 **(VGA)** 連接器時,才能使用 **Auto Adjust** (自動 調整)。
	- 2. 按下 ◆ 與 ◆ 按鈕即可於選項間移動。在圖示間移動時, 選項名稱會反白 顯示。所有可調整項目的完整清單請參閱下表。
	- 3. 按一下 2 或 → 或 → 按鈕可啓動反白顯示的選項。
	- 4. 按下 與 按鈕可選擇所需的參數。
	- 5. 按下 2 進入子功能表,然後使用方向鍵依功能表的指示進行所需變更。
	- **6.** 選擇 選項可返回主功能表。

DØL

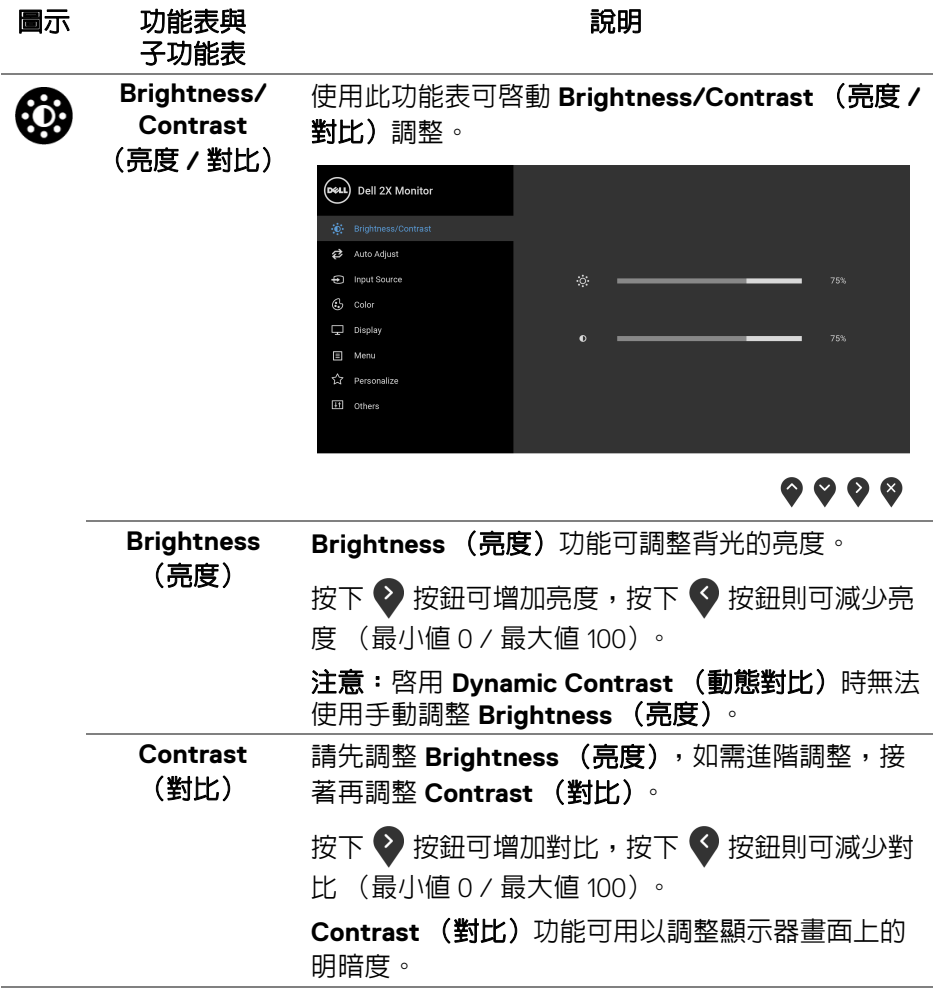

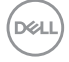

**40 │** 操作顯示器

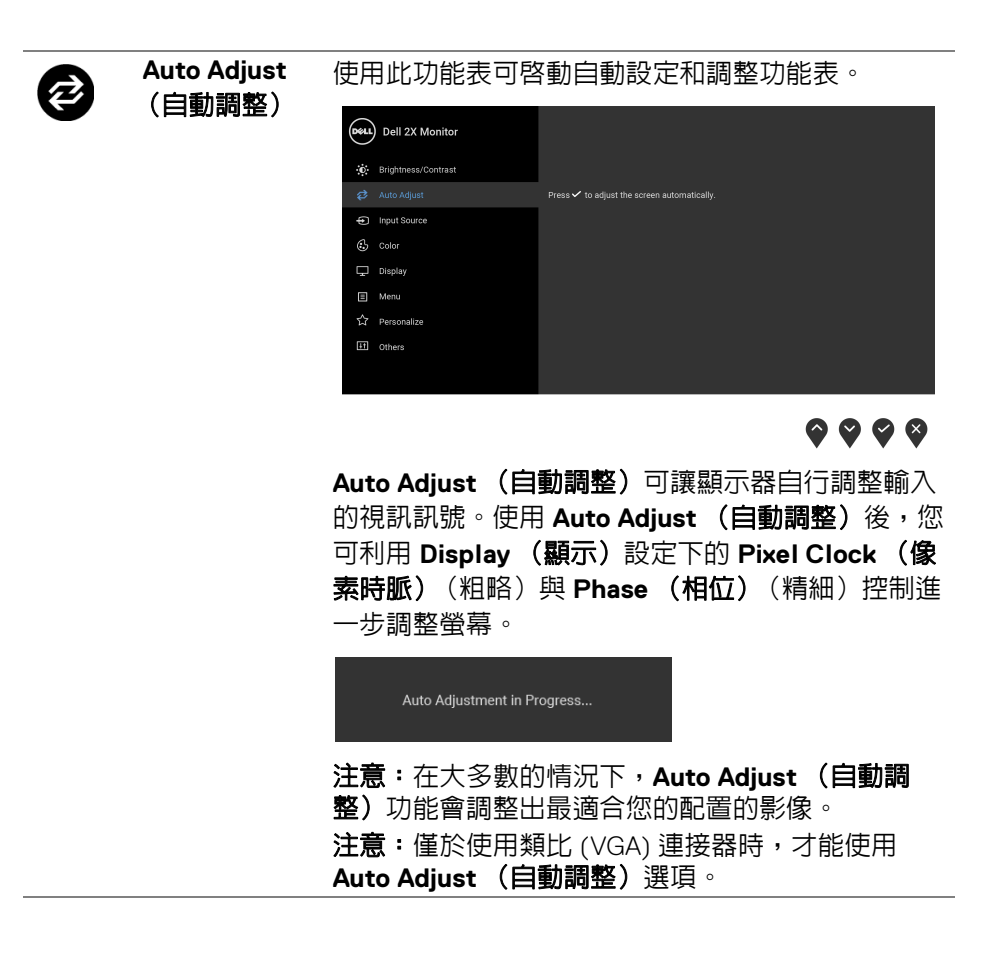

DØLI

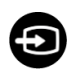

#### <span id="page-41-0"></span>**Input Source** (輸入來源)

使用 **Input Source** (輸入來源)功能表可選擇連接

顯示器的不同視訊訊號。

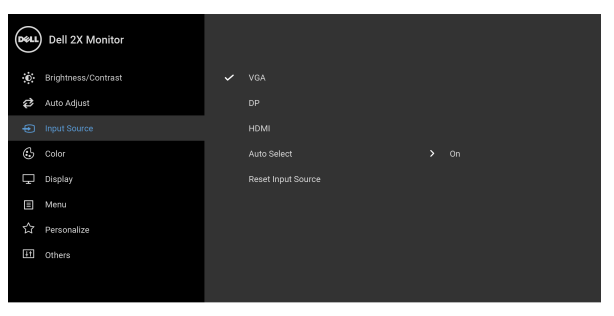

 $\bullet\bullet\bullet\bullet$ 

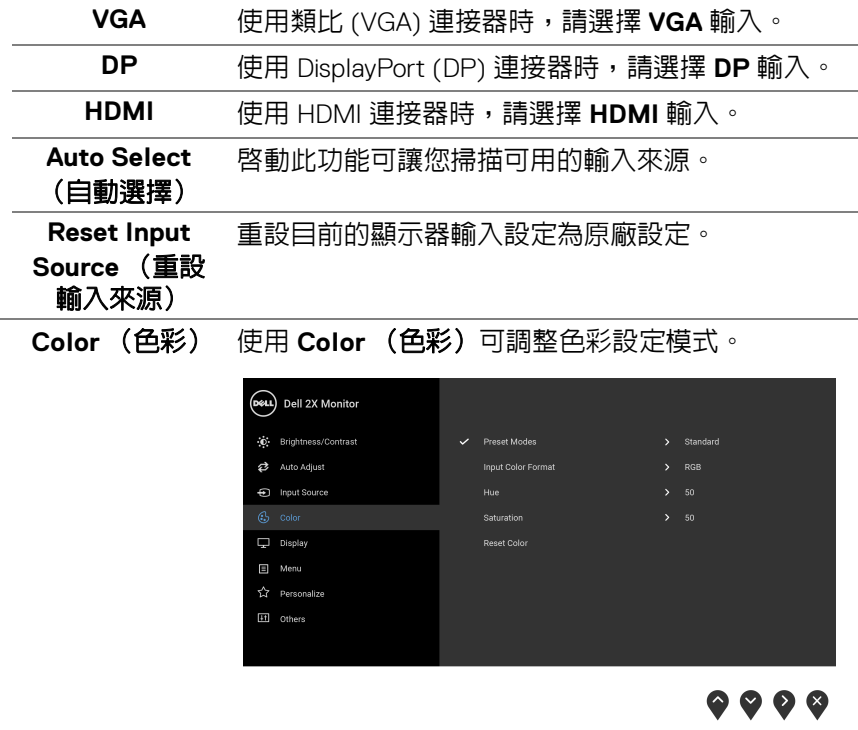

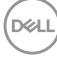

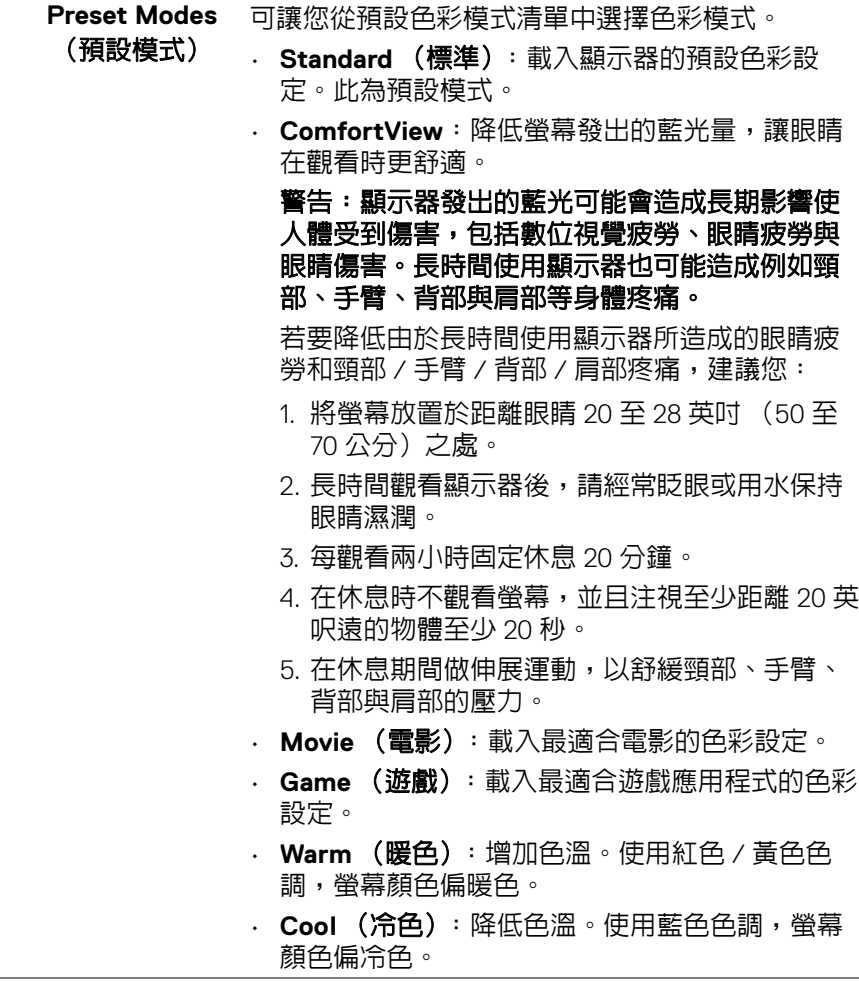

**DELL** 

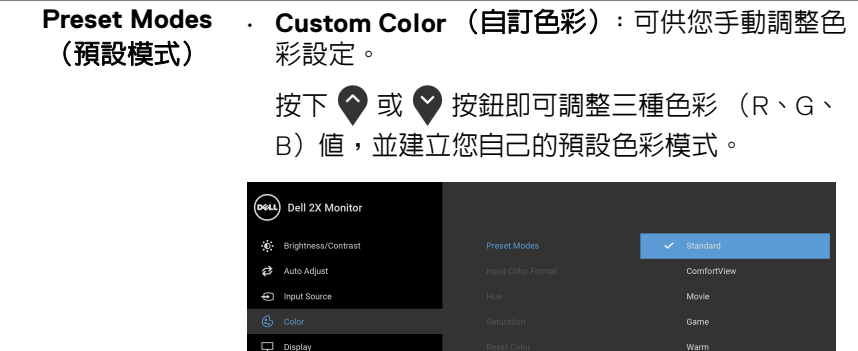

 $\Box$  Menu ☆ Personalize

E1 Others

允許將視訊輸入模式設為: **RGB**:如果顯示器使用 DisplayPort 或 HDMI 連接線 連接至電腦 (或 DVD 播放器),請選取此選項。 **YPbPr**:如果 DVD 播放器僅支援 YPbPr 輸出,請選 取此選項。

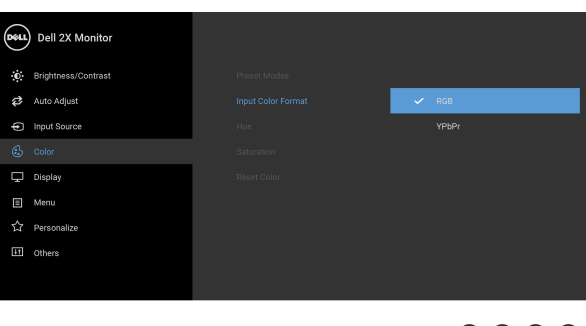

 $\bullet\bullet\bullet\bullet$ 

**Custom Color** 

 $\bullet\bullet\bullet\bullet$ 

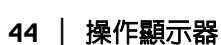

DELL

**Input Color Format** (輸入 色彩格式)

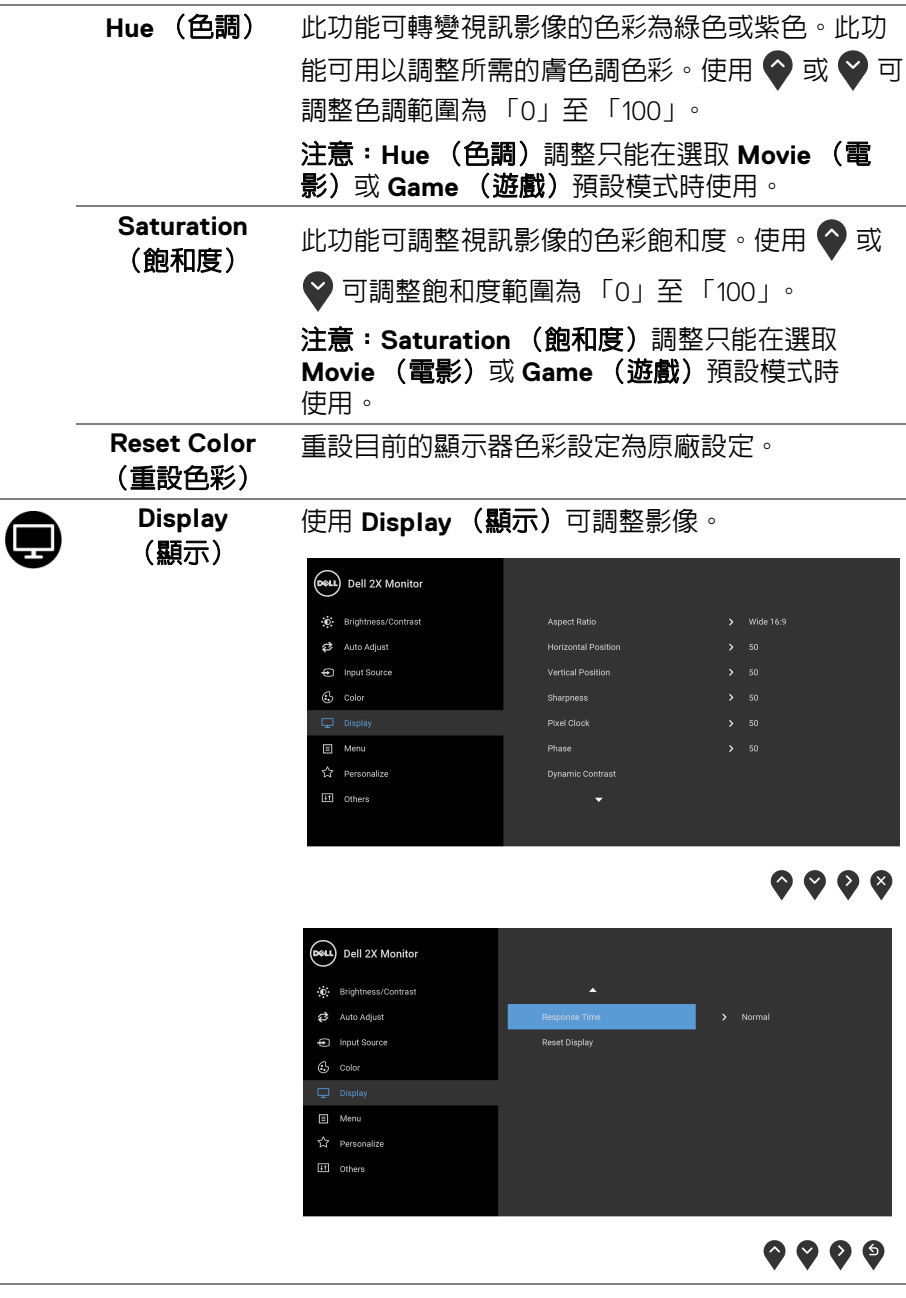

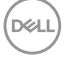

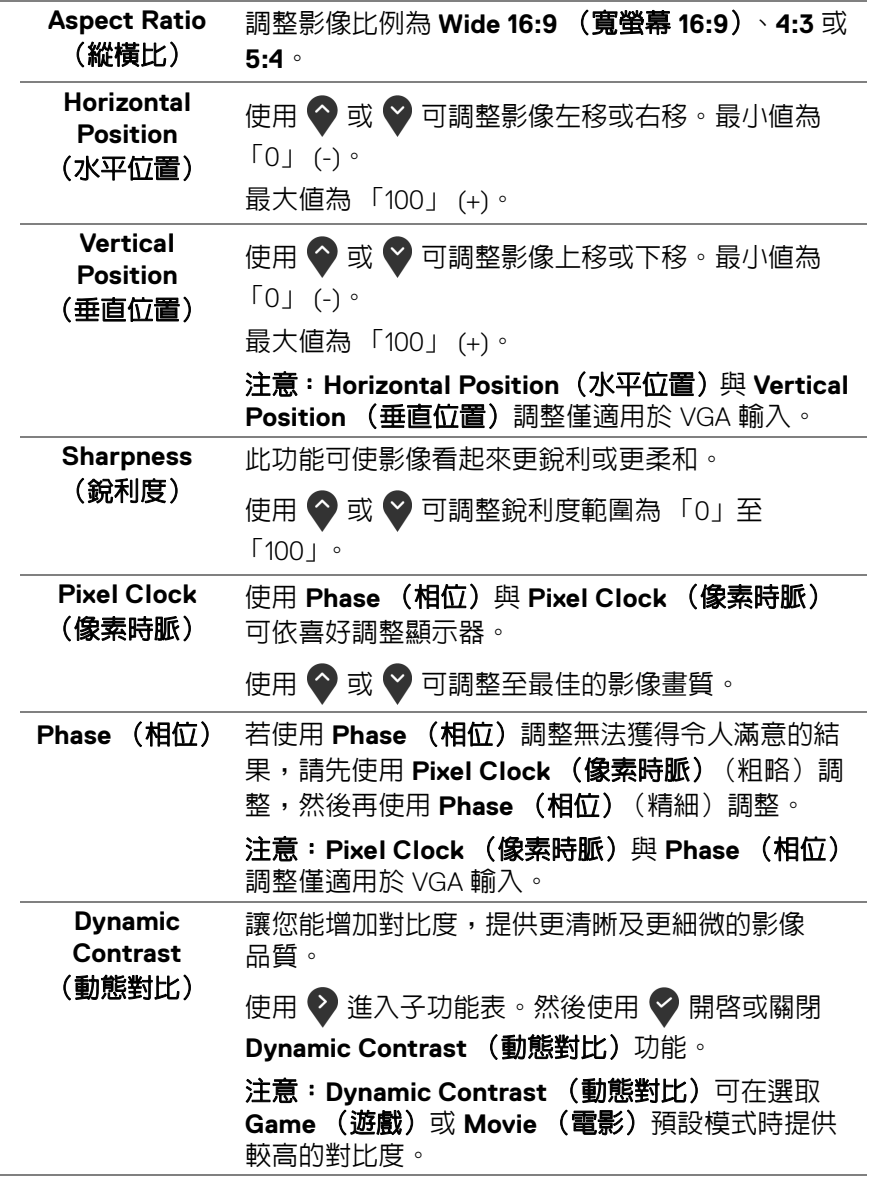

**46 │** 操作顯示器

 $(DEIL)$ 

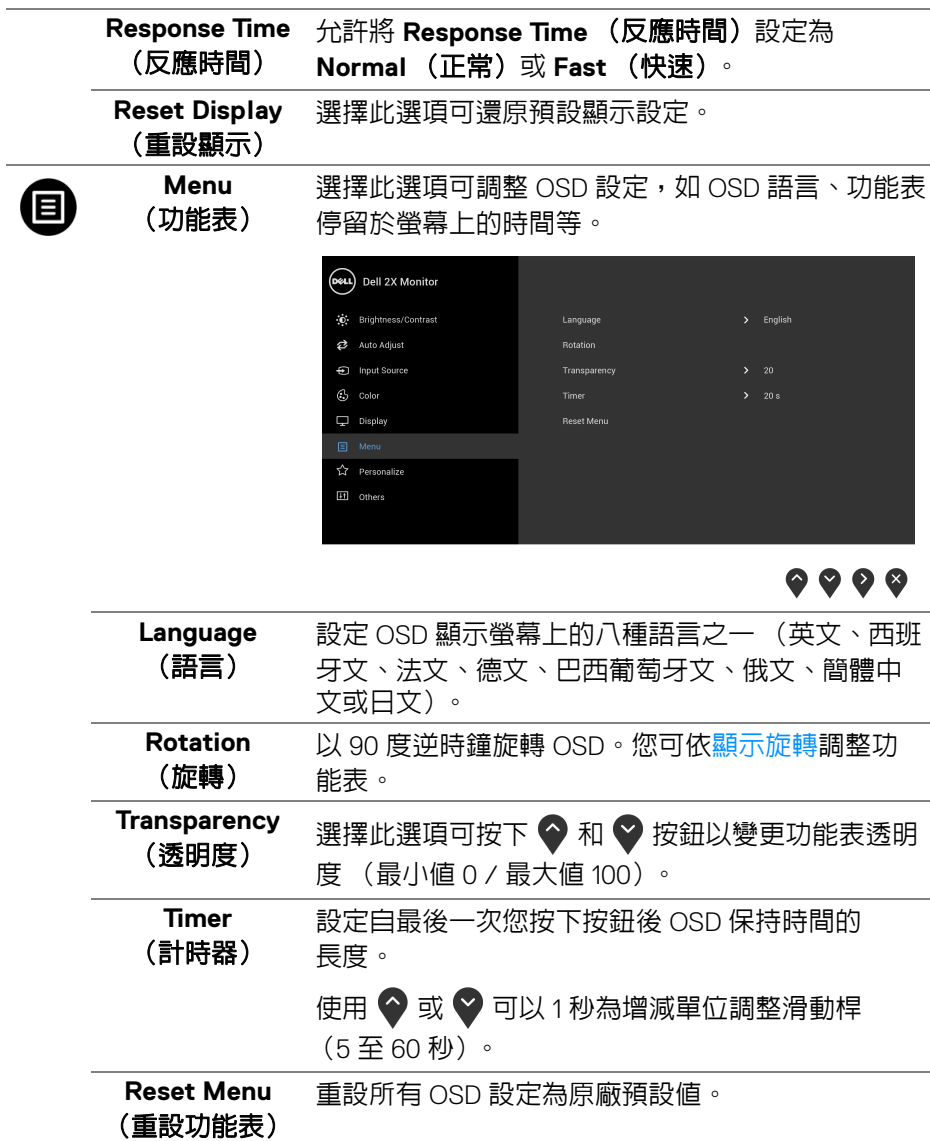

操作顯示器 **│ 47**

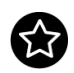

**Personalize** (個人化)

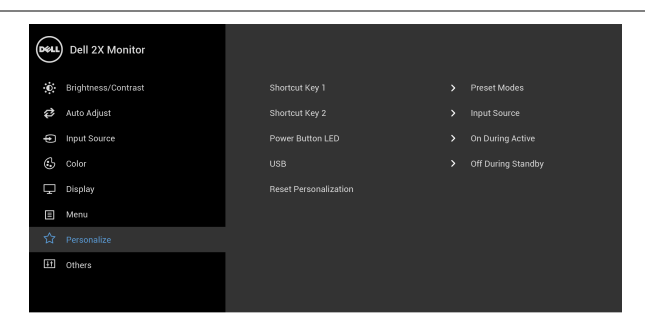

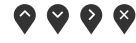

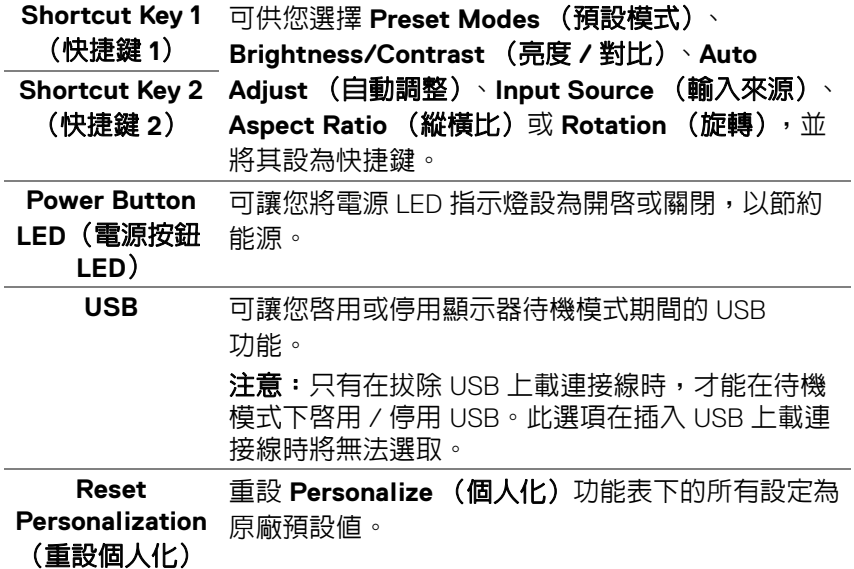

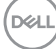

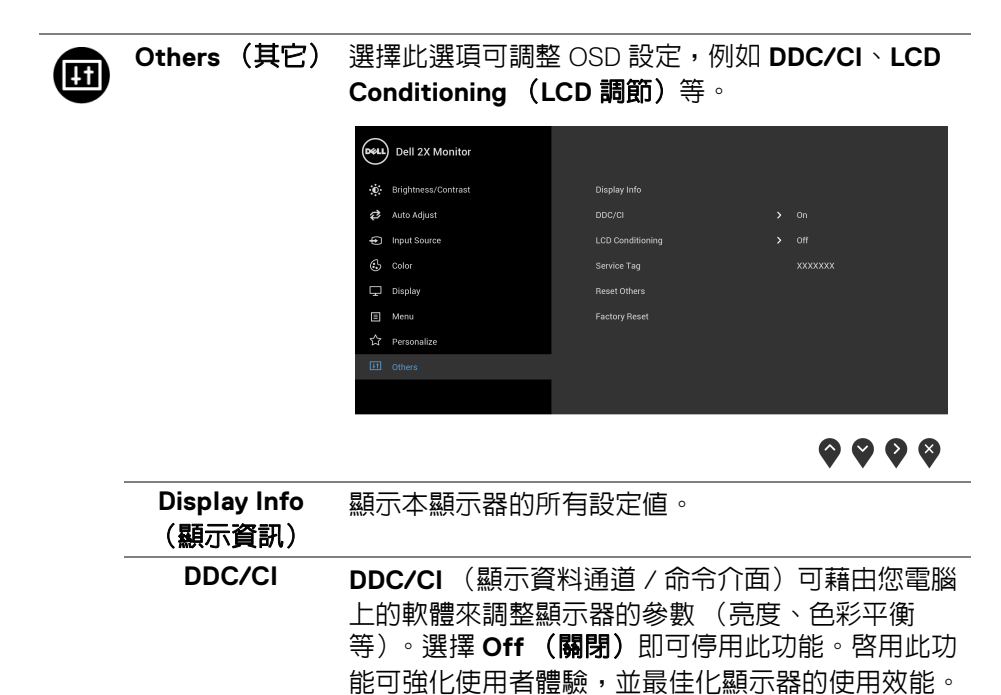

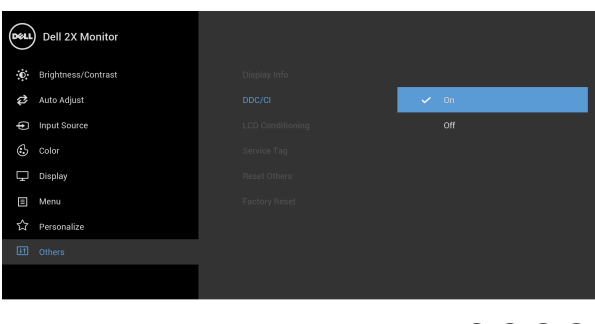

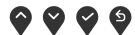

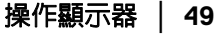

DELL

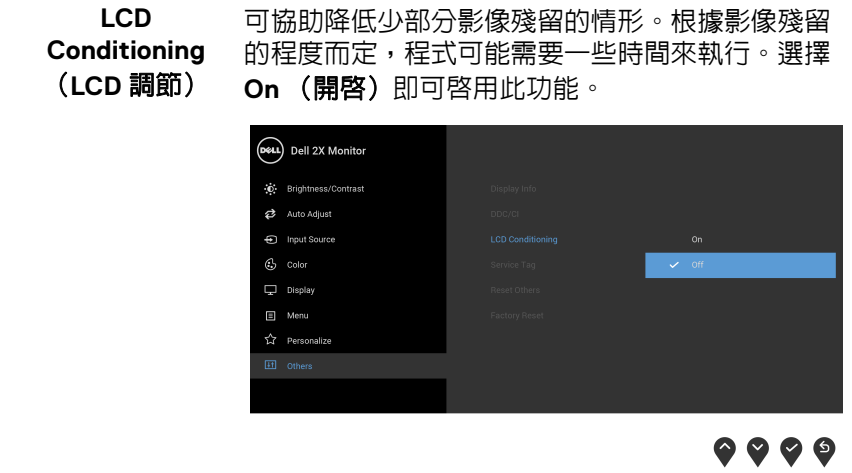

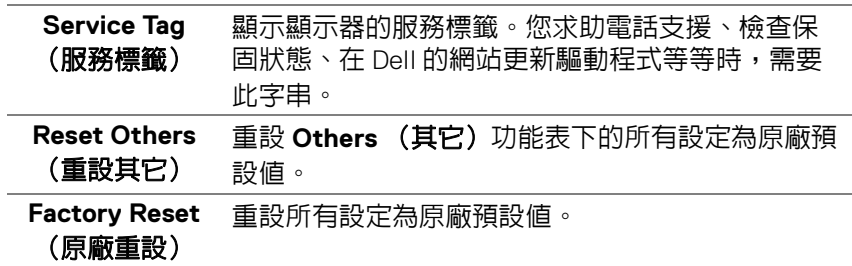

#### 注意:此顯示器的內建功能可自動校正亮度,以補償 **LED** 燈的老化。

#### <span id="page-49-0"></span>**OSD** 警告訊息

啟用 **Dynamic Contrast** (動態對比)功能時 (在下列預設模式中:**Game** (遊戲)或 **Movie** (電影)),無法手動調整亮度。

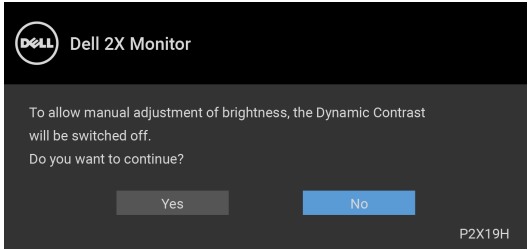

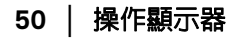

**D**&LL

當顯示器不支援特定的解析度模式時,您將會看到下列訊息:

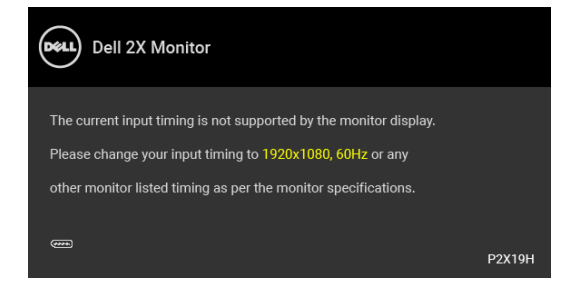

這表示顯示器無法與從電腦所接收到的訊號進行同步化。請參[閱顯示器規格](#page-12-1) 部分,取得此顯示器所支援的水平與垂直掃瞄頻率範圍。建議模式為 1920 x 1080。

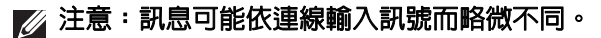

在 DDC/CI 功能停用前您將看到下列訊息:

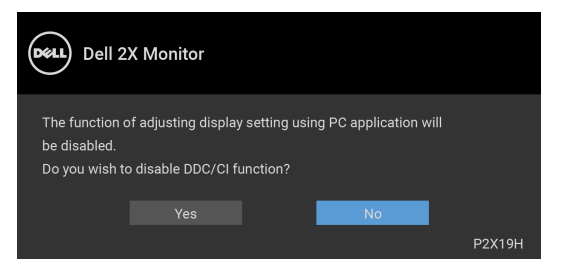

顯示器進入省電模式時,將出現下列訊息:

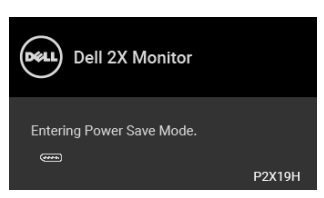

#### 注意:訊息可能依連線輸入訊號而略微不同。

請啟動電腦並喚醒顯示器存取 [OSD](#page-38-0)。

DØL

OSD 僅可於正常運作模式下進行操作。在啓動關閉模式中,若您按下電源按鈕 以外的任何按鈕,端視選擇的輸入而定,將出現下列訊息:

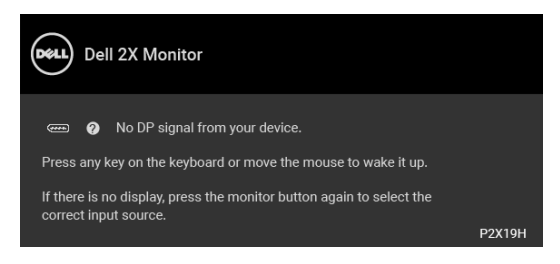

啟動電腦和顯示器以存取 OSD 功能表。

## 注意:訊息可能依連線輸入訊號而略微不同。

如果選擇 VGA、HDMI 或 DisplayPort 輸入,而且對應的連接線尚未連接,則會 出現以下所示的浮動對話方塊。

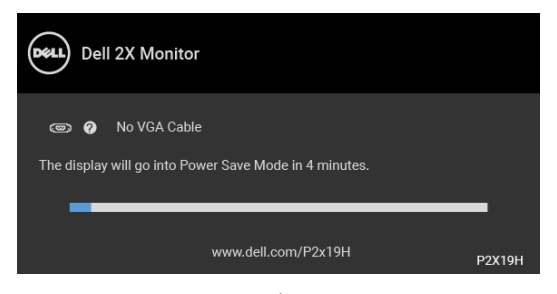

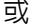

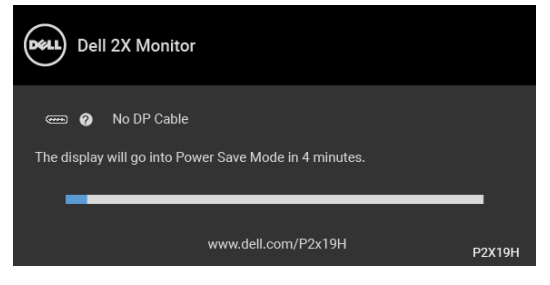

或

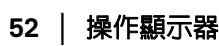

DØLI

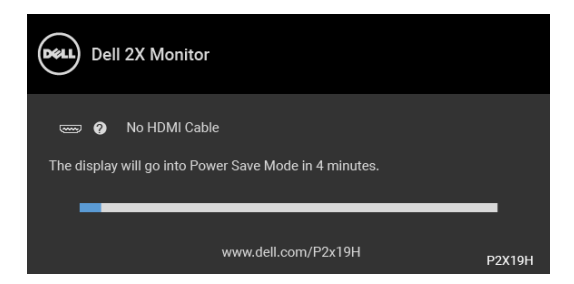

請參閱[疑難排解](#page-56-2)以取得更多資訊。

## <span id="page-52-0"></span>設定最大解析度

為顯示器設定最大解析度:

在 Windows® 7、Windows® 8 和 Windows® 8.1 系統中:

- 1. 僅適用於 Windows® 8 和 Windows® 8.1,選取 「桌面動態磚」以切換至傳 統桌面。
- 2. 在桌面上按一下右鍵,然後選擇**螢幕解析度**。
- **3.** 按一下螢幕解析度的下拉式清單,選取 **1920 x 1080**。
- **4.** 按一下確定。

在 Windows® 10 系統中:

- **1.** 在桌面上按一下右鍵,然後選擇**顯示設定**。
- **2.** 按一下進階顯示設定。
- **3.** 按一下解析度的下拉式清單,選取 **1920 x 1080**。
- **4.** 按一下套用。

若您沒有看到 1920 x 1080 選項,您可能必須更新顯示卡驅動程式。請依照您電 腦的狀況,完成下列其中一項程序:

若您有 Dell 桌上型或可攜式電腦:

· 請至 http://www.dell.com/support,輸入您的服務標籤,然後下載最新的 顯示卡驅動程式。

若您使用的是非 Dell 電腦 (可攜式或桌上型電腦):

- 請至您電腦的支援網站下載最新的顯示卡驅動程式。
- 請至您顯示卡的網站下載最新的顯示卡驅動程式。

DØL

## <span id="page-53-0"></span>使用傾斜、旋轉和垂直展開功能

#### 注意:下列說明適用於安裝顯示器隨附的支架。如果安裝從其它任何來源購 買的支架,請按照連同支架提供的安裝說明進行。

#### <span id="page-53-1"></span>傾斜、旋轉

支架連接到顯示器上時,您可以傾斜與旋轉顯示器,以找出最舒適的觀賞角度。

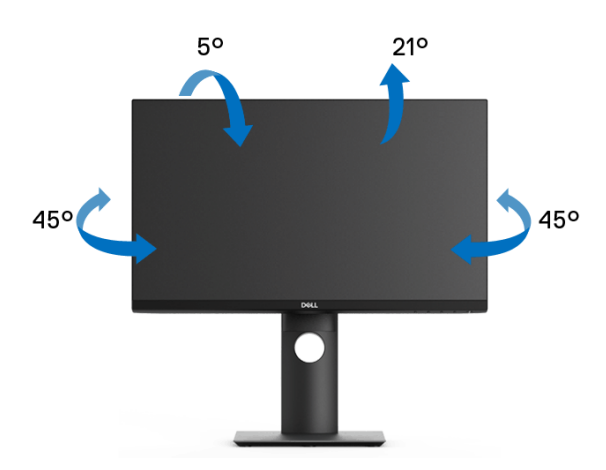

■■ 注意: 從工廠出貨時並未安裝支架。

#### <span id="page-53-2"></span>垂直展開

注意:支架的垂直展開高度最大為 **130 mm**。下圖說明如何垂直展開支架。

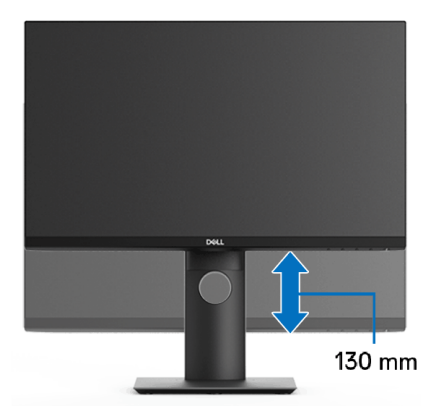

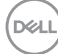

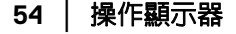

# <span id="page-54-0"></span>旋轉顯示器

在您旋轉顯示器之前,您的顯示器應完全垂直伸展 ([垂直展開](#page-53-2))並完全上傾以 避免撞擊顯示器的底邊。

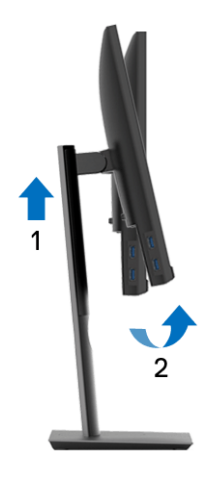

<span id="page-54-1"></span>順時針旋轉

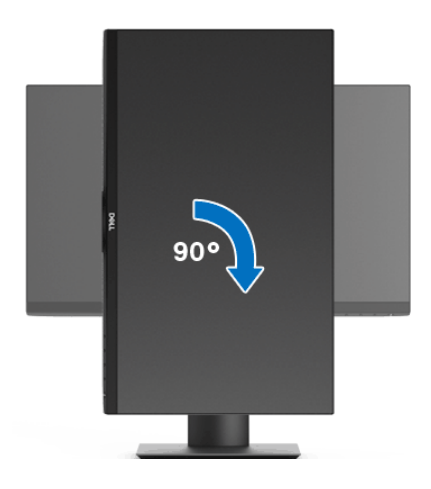

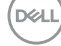

<span id="page-55-0"></span>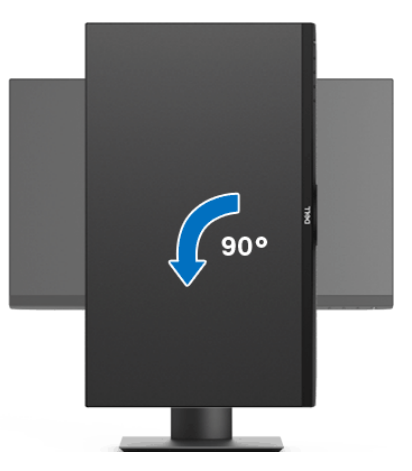

 $\mathbb{Z}$ 注意: 欲在您的 Dell 電腦上使用顯示旋轉功能 (橫向與直向檢視), 您需 要更新顯示卡驅動程式 (顯示器未隨附)。欲下載顯示卡驅動程式,請至 www.dell.com/support 並在下載區的視訊驅動程式找到最新的驅動程式 更新。

24 注意: 在直向檢視模式中,使用圖形密集的應用程式時效能可能會降低 (**3D** 遊戲等)。

#### <span id="page-55-1"></span>調整您系統的旋轉顯示設定

在旋轉您的顯示器之後,您必須完成下方程序以調整您系統的旋轉顯示設定。

注意:若您使用的是非 **Dell** 電腦,您必須至顯示卡驅動程式網站或您電腦 製造商網站取得有關旋轉作業系統的資訊。

欲調整旋轉顯示設定:

- **1.** 在桌面上按一下右鍵,然後按一下內容。
- **2.** 在設定分頁上,按一下進階。
- **3.** 若您使用 ATI 顯示卡,請選擇旋轉選項並設定偏好的旋轉方式。
- **4.** 若您使用 nVidia 顯示卡,請點選 **nVidia** 選項,並於左手列選擇 **NVRotate**,接著選擇偏好的旋轉方式。
- **5.** 若您使用 Intel® 顯示卡,請選擇 **Intel** 圖形選項,請點選圖形屬性,選擇旋 轉選項,接著設定偏好的旋轉方式。

 $\mathbb{Z}$ 注意 : 若您未見旋轉選項或功能異常,請至 www.dell.com/support 並下載 您顯示卡的最新驅動程式。

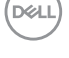

**56 │** 操作顯示器

# <span id="page-56-2"></span><span id="page-56-0"></span>疑難排解

#### $\wedge$ 、警告:在您開始執行此小節的任何程序之前,請先仔細閱讀並遵守[安全資](#page-63-3) [訊。](#page-63-3)

# <span id="page-56-1"></span>自我測試

您的顯示器具備可讓您檢查顯示器功能是否正常的自我測試功能。若您的顯示 器與電腦已正確連接,但顯示器螢幕依然不亮,請您依照以下步驟執行顯示器 自我測試:

- **1.** 關閉電腦與顯示器。
- **2.** 從電腦後方拔除視訊連接線。
- **3.** 啟動顯示器。

若顯示器正常運作但無法感應到影像訊號,螢幕上 (在黑色背景上)便會出現 對話方塊。在自我測試模式中,LED 電源指示燈會維持白色。此外,根據所選 擇的輸入來源,以下所示的其中一個對話會持續於螢幕上捲動。

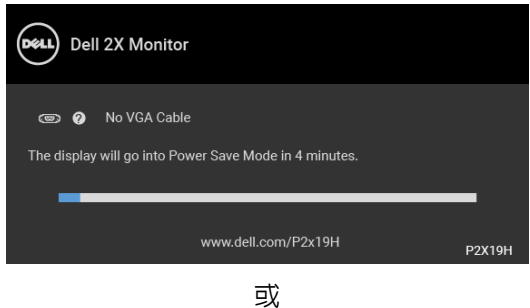

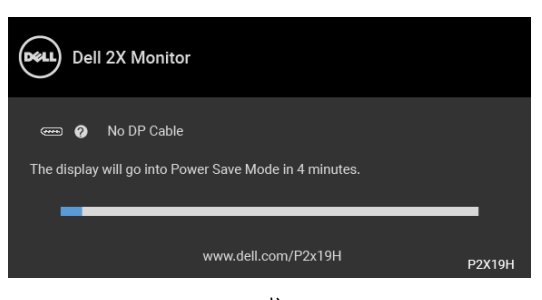

或

DØLI

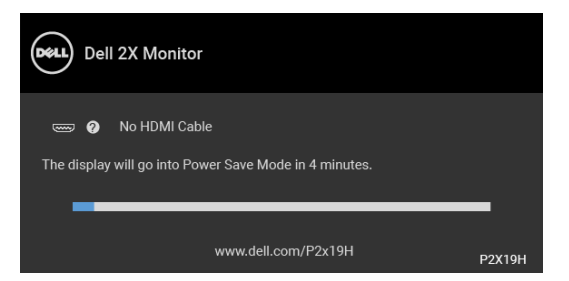

**4.** 若視訊連接線連結中斷或損壞,在正常的系統運作期間亦將顯示此方塊。

**5.** 請關閉顯示器並重新連接視訊連接線,然後開啓雷腦與顯示器的雷源。

若執行上述步驟後顯示器畫面依然空白,由於您的顯示器運作正常,因此請檢 查視訊控制器與電腦。

## <span id="page-57-0"></span>內建診斷工具

您的顯示器配備了內建診斷工具,可協助您判斷螢幕異常現象是顯示器或電腦 與視訊卡的問題。

#### ■ 注意: 您只有在拔除視訊連接線並且在顯示器處於自我測試模式時, オ可執 行內建診斷作業。

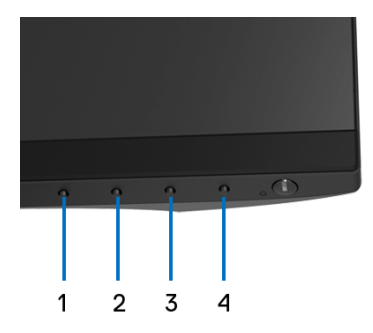

如欲執行內建診斷作業:

- **1.** 請確定螢幕畫面是乾淨的 (螢幕表面沒有灰塵微粒)。
- **2.** 從電腦或顯示器後方拔除視訊連接線。顯示器便會進入自我測試模式。
- **3.** 按住前面板上的按鈕 **1**,保持 5 秒鐘。便會出現灰色畫面。
- **4.** 請小心檢查畫面上的異常現象。
- **5.** 再按一次前面板上的按鈕 **1**。螢幕的色彩便會變成紅色。

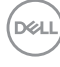

#### **58 │** 疑難排解

**6.** 請檢查顯示畫面上的異常現象。

**7.** 請重複步驟 5 及 6,以綠色、藍色、黑色、白色與文字畫面檢查顯示器。 當文字畫面出現時,即表示測試作業已經完成。如欲退出測試作業,請再按一 次按鈕 **1**。

若您使用內建診斷工具時並未偵測到任何螢幕異常現象,即表示顯示器運作正 常。請檢查視訊卡與電腦。

#### <span id="page-58-0"></span>常見問題

下表所列是有關於您可能遭遇常見的顯示器問題,與可能解決方法的一般資訊:

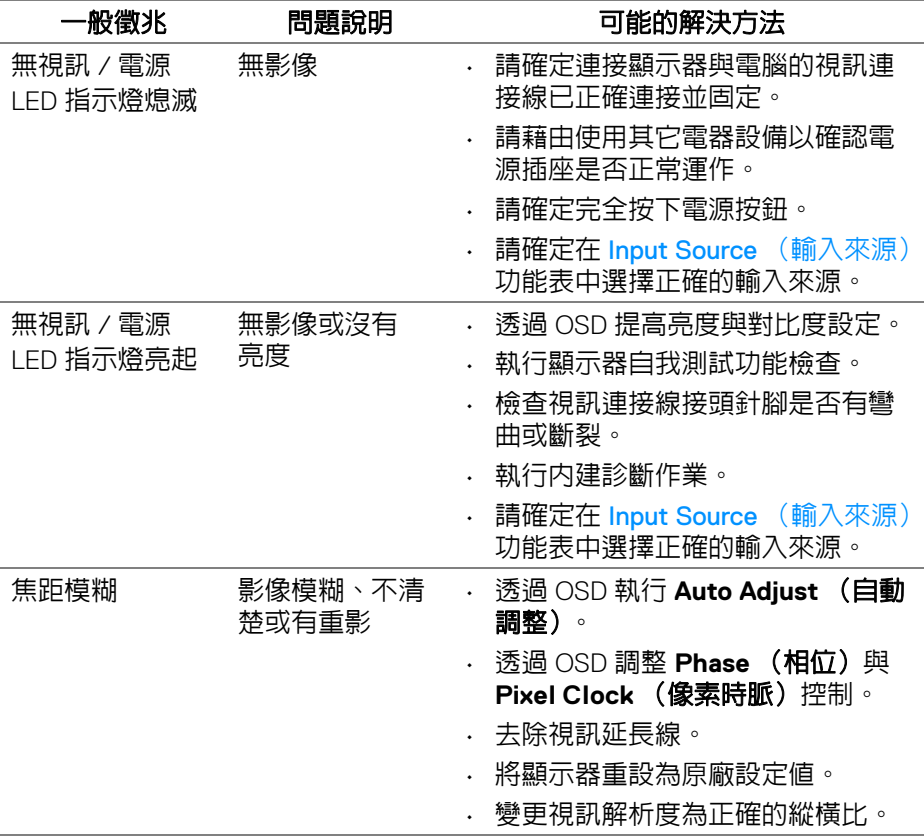

**D**<sup></sup>

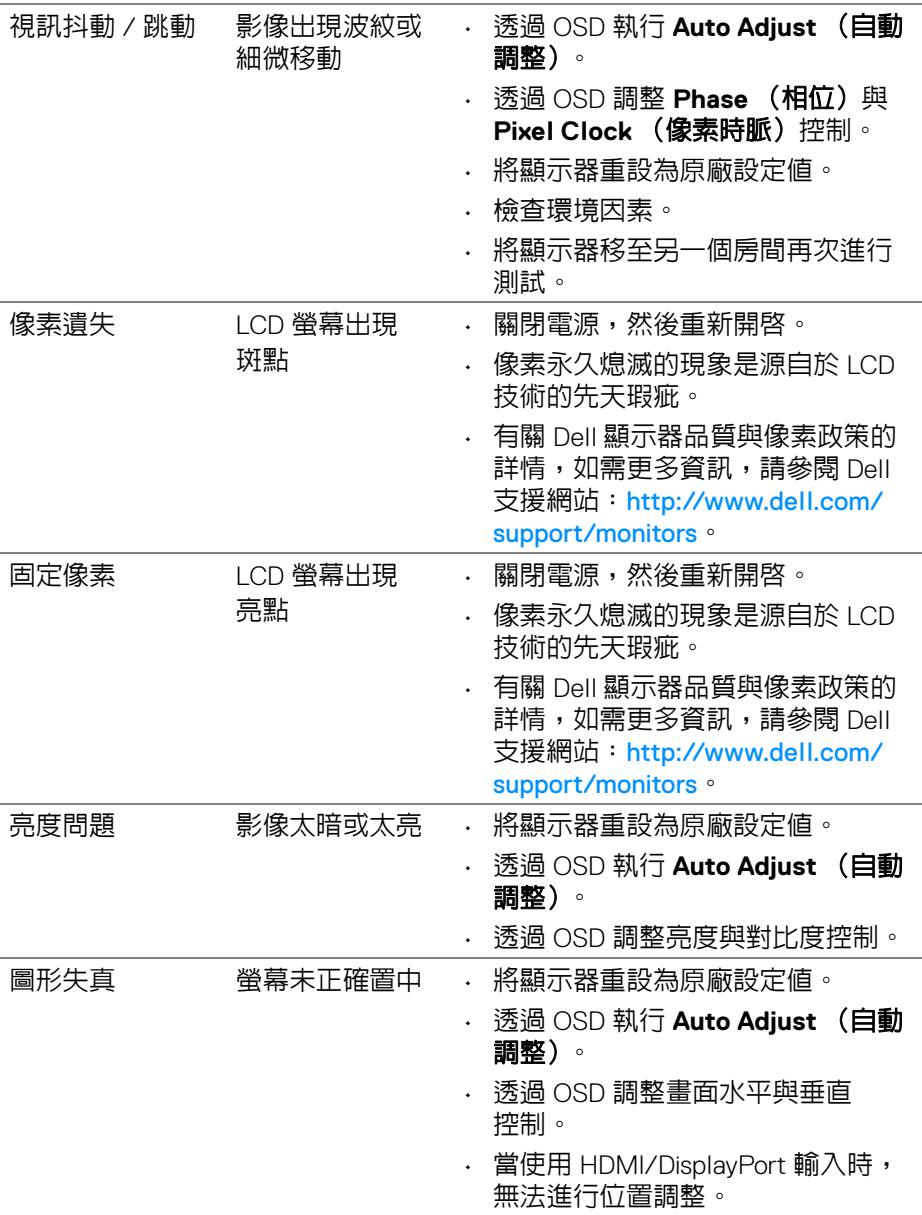

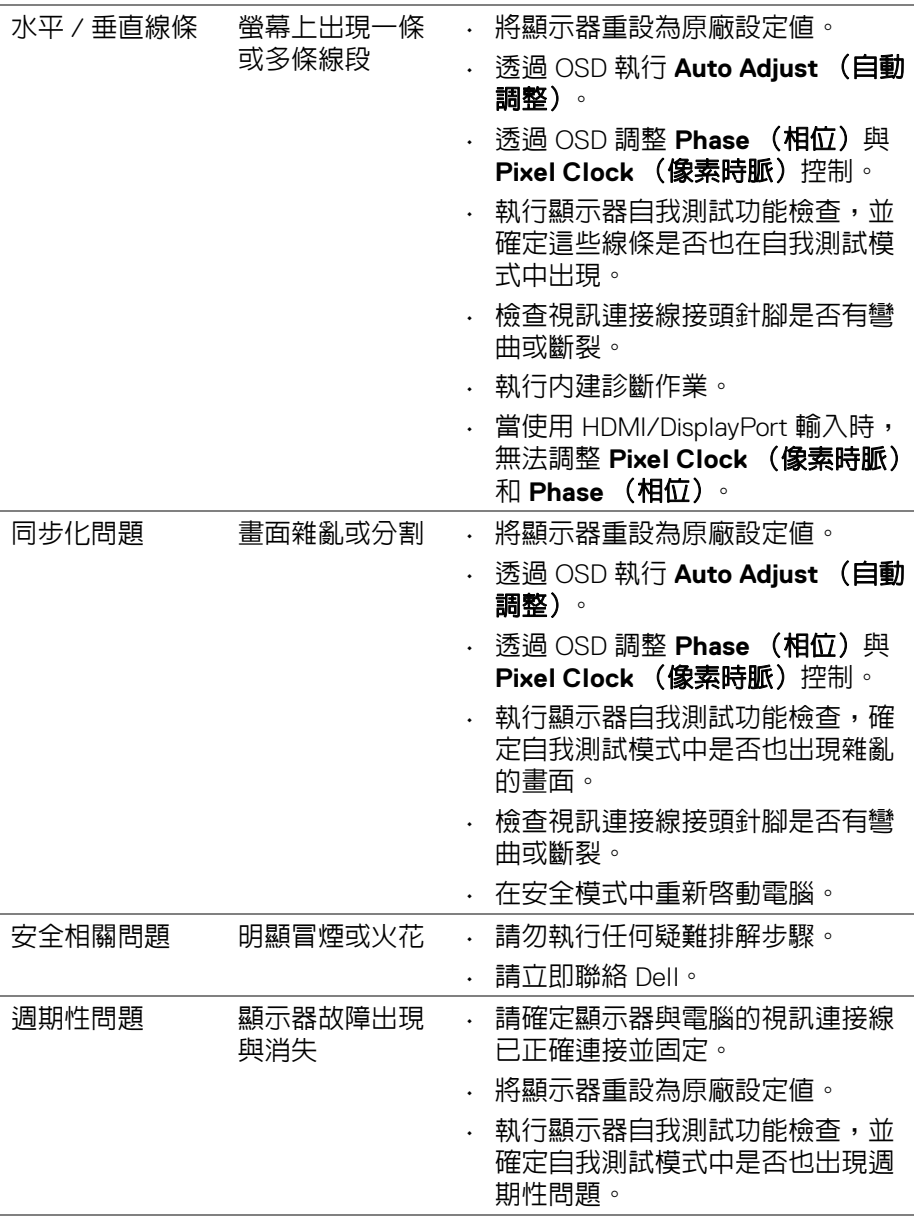

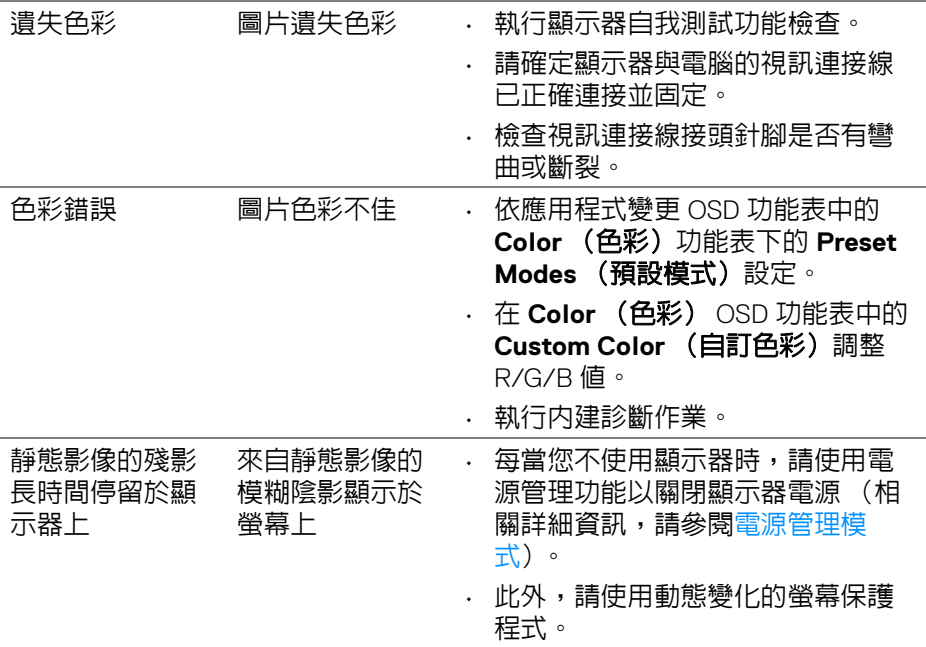

# <span id="page-61-0"></span>產品特定問題

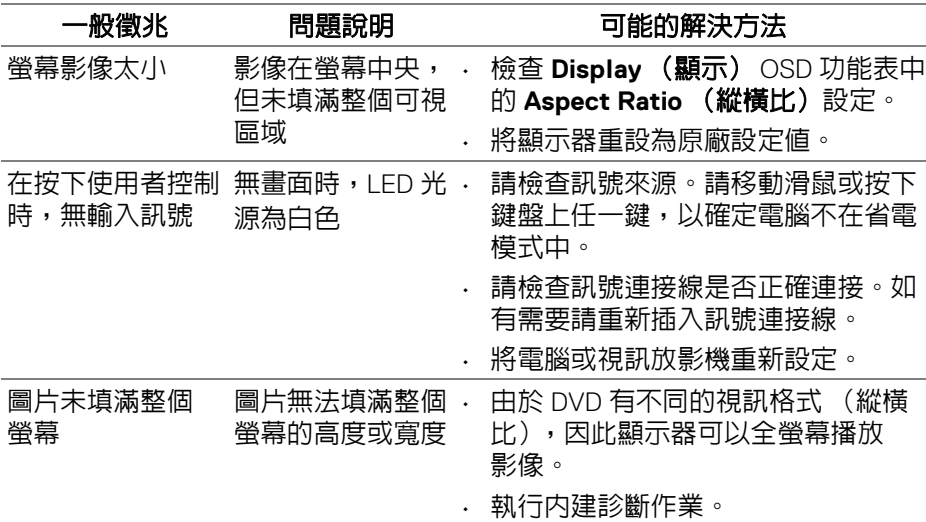

 $($ DELL $)$ 

**62 │** 疑難排解

#### 注意:當選擇 **HDMI/DisplayPort** 模式時,無法使用 **Auto Adjust** (自動調 整)功能。

# <span id="page-62-1"></span><span id="page-62-0"></span>通用序列匯流排 **(USB)** 特定問題

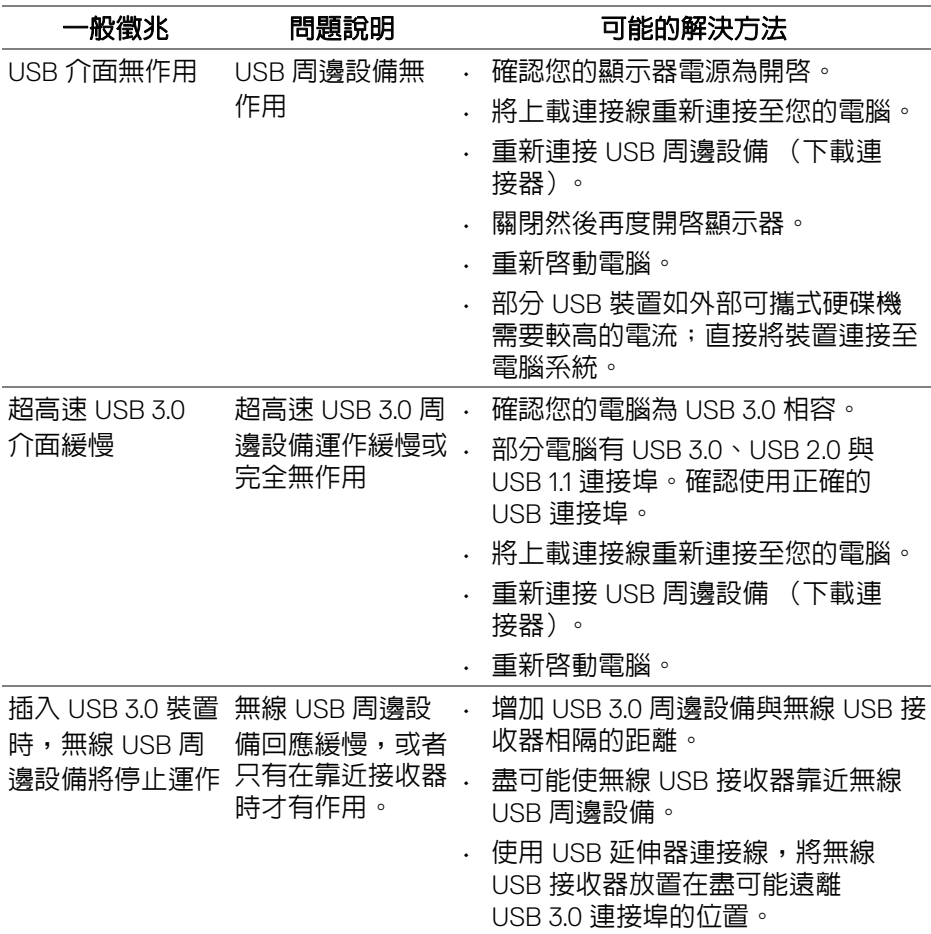

DELI

<span id="page-63-0"></span>附錄

#### <span id="page-63-3"></span>警告:安全資訊

#### 介 警告:執行本說明文件中未指定的控制作業、調整方式或程序,可能會使您 暴露在觸電、電氣傷害和 **/** 或機械傷害的危險中。

關於安全指示的資訊,請參閱 「安全、環保與法規資訊 (SERI)」。

## <span id="page-63-1"></span>FCC 聲明 (僅針對美國)與其它法規資訊

關於 FCC 公告與其它法規資訊,請參閱 www.dell.com/regulatory\_compliance 網站上產品符合哪些法規相關的資訊。

## <span id="page-63-2"></span>**RoHS** 聲明 (僅針對台灣)

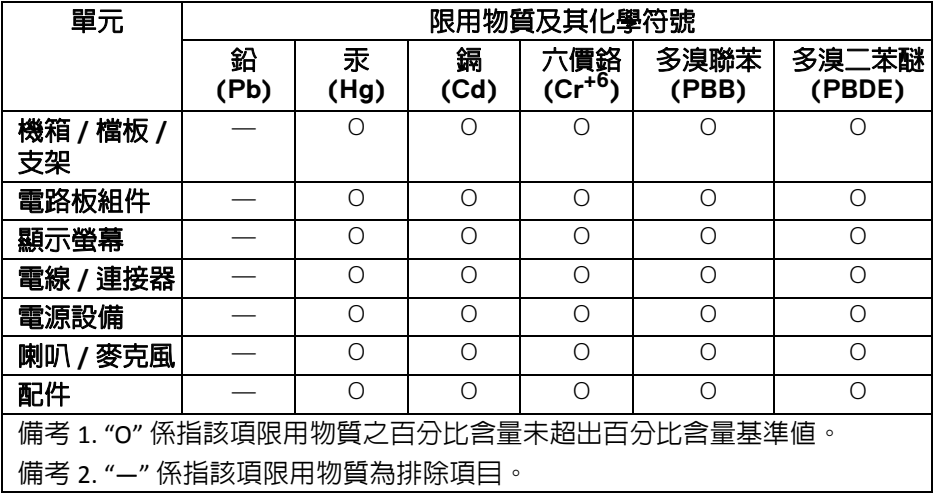

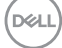

# <span id="page-64-1"></span><span id="page-64-0"></span>與 **Dell** 聯絡

美國的客戶請撥打 **800-WWW-DELL (800-999-3355)**。

注意:如果您無法上網,您可以在發票、裝箱明細表、帳單或 **Dell** 產品目 錄上找到聯絡資訊。

**Dell** 提供數種線上與電話式支援和服務選項。使用功能隨著國家和產品而異, 有些服務在您的地區可能沒有提供。

- 線上技術支援 www.dell.com/support/monitors
- 與 Dell 聯絡 www.dell.com/contactdell

DELI